.com Solutions Inc.

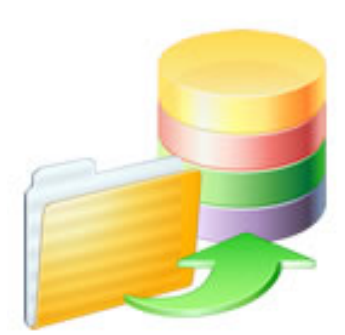

# **Code Conversion Workbench Manual**

#### **Code Conversion Workbench Manual**

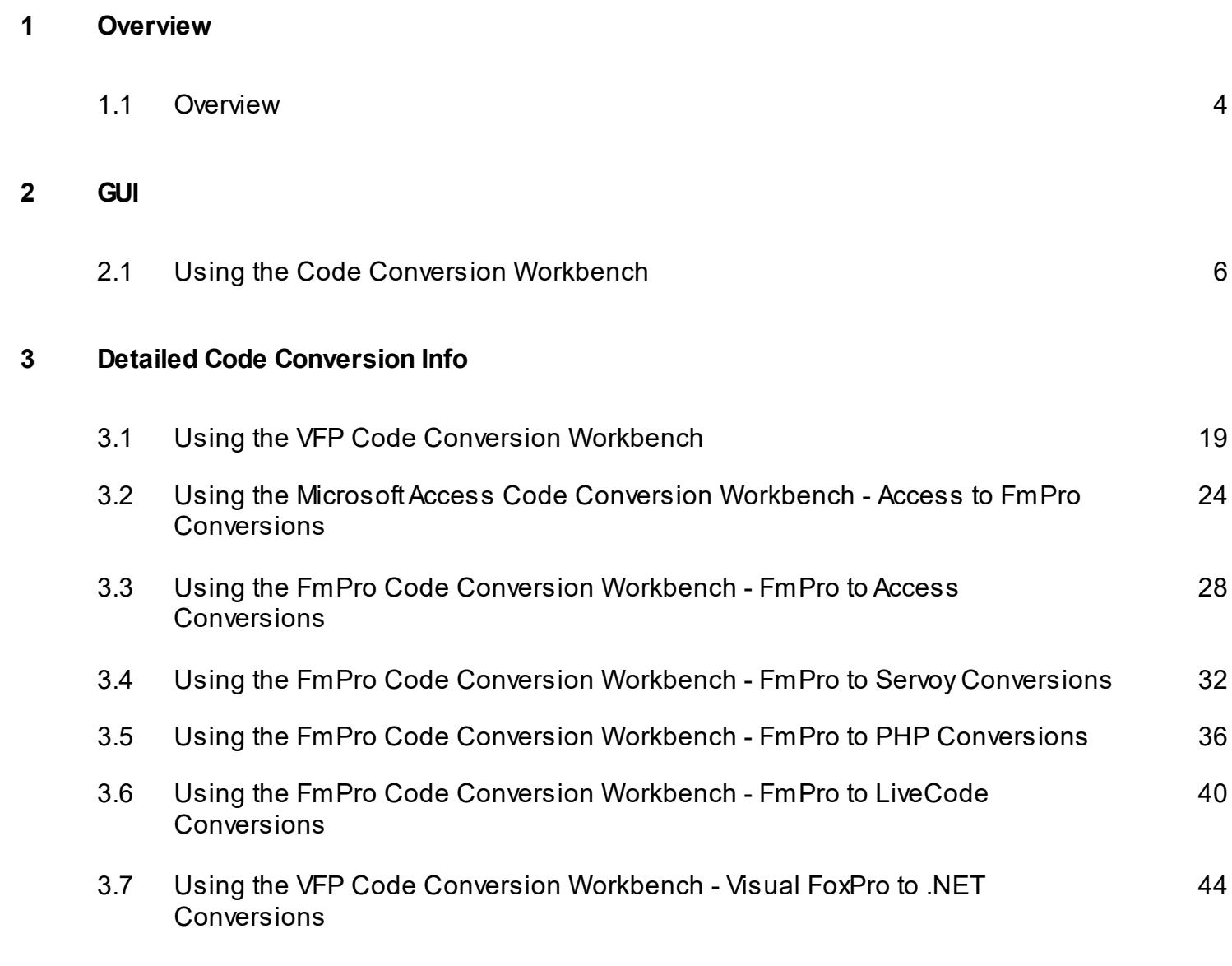

#### **[4](#page-47-0) [Troubleshooting](#page-47-0)**

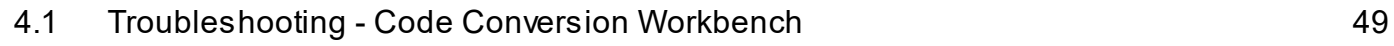

## <span id="page-2-0"></span>**Overview**

#### <span id="page-3-0"></span>**Overview**

The Code Conversion Workbench feature within the AI Accelerated version of FmPro Migrator [Platinum Edition](https://www.fmpromigrator.com/order/index.html) is used to convert code from FileMaker Pro, FoxPro 2.6, Microsoft Access and Visual FoxPro. The Code Conversion Workbench converts code into over 50 different programming languages by using multiple machine learning models. As the code is converted, the files are written into the output directory, and can also be copied via the clipboard and pasted directly into FileMaker Pro or other development environments.

Revision 2 FmPro Migrator 10.01 8/31/2023

[Revision Notes: Added FoxPro 2.6 import instructions.]

# <span id="page-4-0"></span>**GUI**

<span id="page-5-0"></span>The Code Conversion Workbench is included with the AI Accelerated version of FmPro Migrator Platinum Edition.

The Code Conversion Workbench consists of a single application window used to manage the conversion of hundreds or thousands of scripts into over 50 programming languages. As scripts are completed, they can be checked off in the grid of script on the left side of the window.

The source of scrips used by the Code Conversion Workbench is the MigrationProcess.db3 SQLite database file which is created and used by FmPro Migrator. Before performing code conversion, the scripts need to already be imported into the Scripts tab of the Migration Process window of FmPro Migrator.

Each source database is used to prefix the name of the code conversion, so if Visual FoxPro is the source database type, the title across the window will be: VFP Code Conversion Workbench.

Most screenshots in this manual are from macOS, but the tool works exactly the same way on Windows.

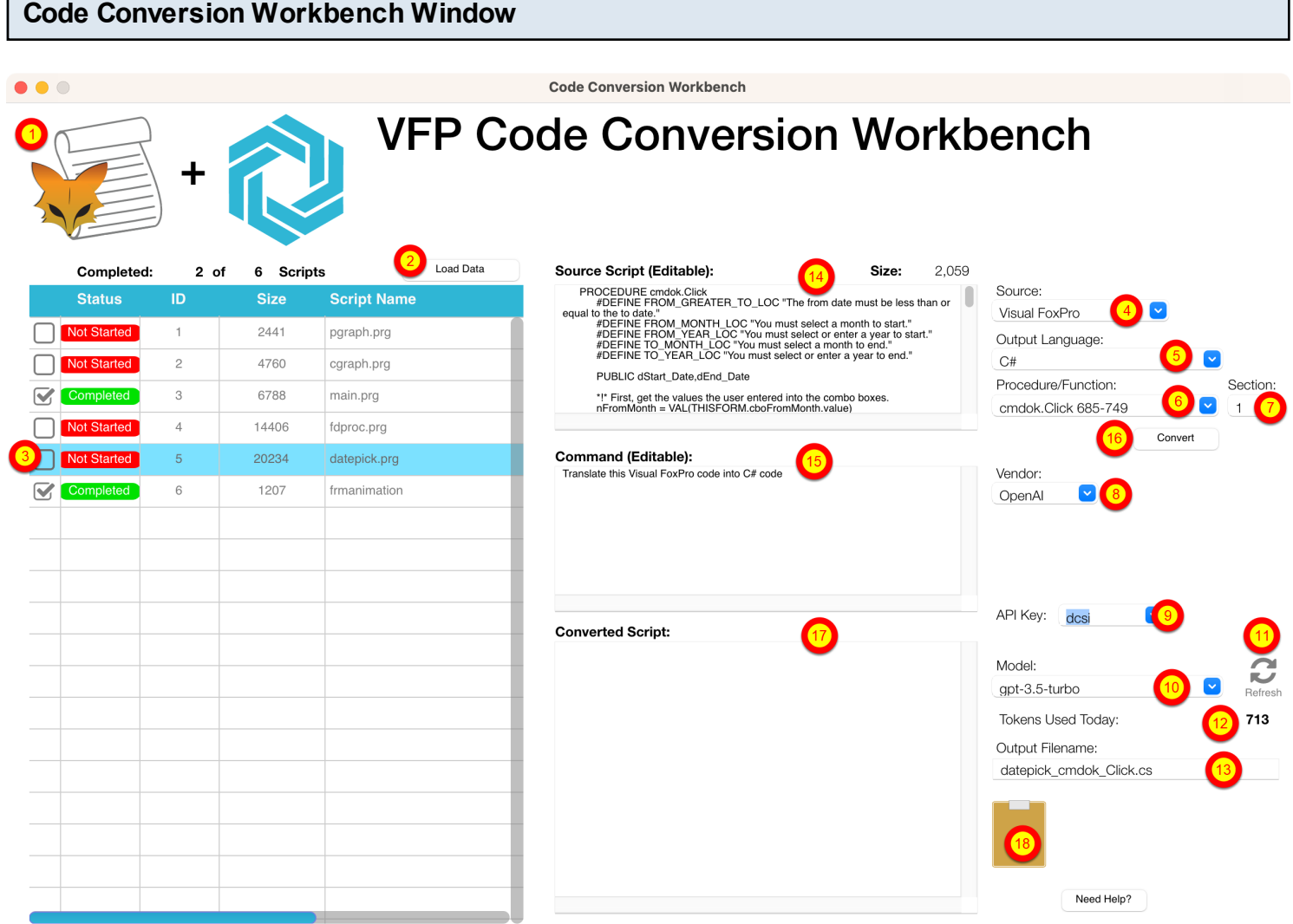

Most features in this window include tooltips, described in this manual.

#### **1) Window Scale Factor - Pop-up Menu**

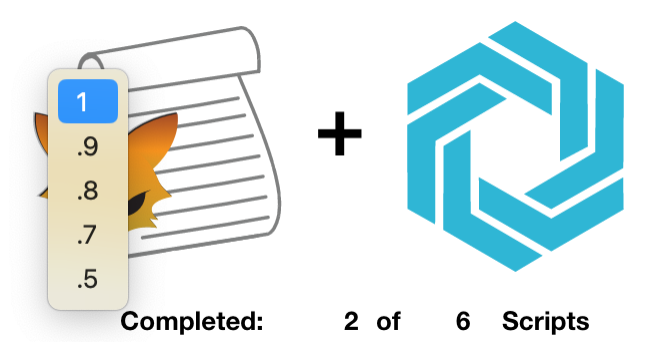

The Code Conversion Workbench window will auto-scale in size based upon the size of your display. You can change the window scaling by selecting a different value from this popup menu. The Window Scale Factor Menu tooltip will be displayed when you move the cursor over this

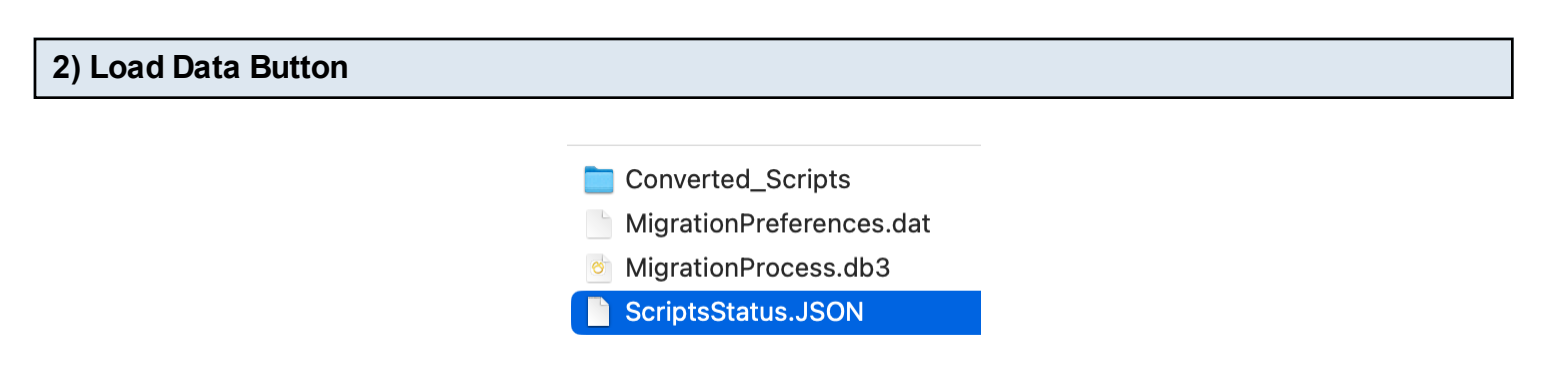

If there are scripts located within the FmPro Migrator MigrationProcess.db3 SQLite project file, the grid of scripts should be displayed automatically as soon as the window opens. If there weren't any scripts in the MigrationProcess.db3 file when the Code Conversion Workbench window was opened, the list of scripts would be empty. Once you import scripts using FmPro Migrator, click the Load Data button to populate this grid with the list of scripts.

The scripts displayed in this grid are read from the MigrationProcess.db3 file and the Status checkmarks/Completed/Not Started text are read from the ScriptsStatus.JSON file shown above.

**Note**: If the Code Conversion Workbench is running in Demo mode, only a list of demo scripts will be displayed, not the actual scripts within the MigrationProcess.db3 file.

#### **3) Scripts Grid** Load Data Completed: 2 of 6 Scripts **Status** ID **Size Script Name** Not Started  $\mathbf{1}$ 2441 pgraph.prg Not Started  $\overline{c}$ 4760 cgraph.prg Completed 3 6788 main.prg Not Started  $\overline{4}$ 14406 fdproc.prg Not Started 5 20234 datepick.prg Completed 6

#### The scripts grid provides a way for the developer to select specific scripts, convert them and check them off as being completed by clicking the checkmark column. The Completed ? of ? labels above the grid give a running count of the conversion status of the scripts.

1207

frmanimation

Each script has an ID for reference purposes and its size in bytes and name are listed in the grid. Long script names are viewable with the scrollbar at the bottom of the grid.

Clicking any script causes it to be read from the database and displayed in the Source Script field. Clicking the script a 2nd time (to set its check/unchecked status) does not reload the script - in order to keep the contents of the Converted Script field visible.

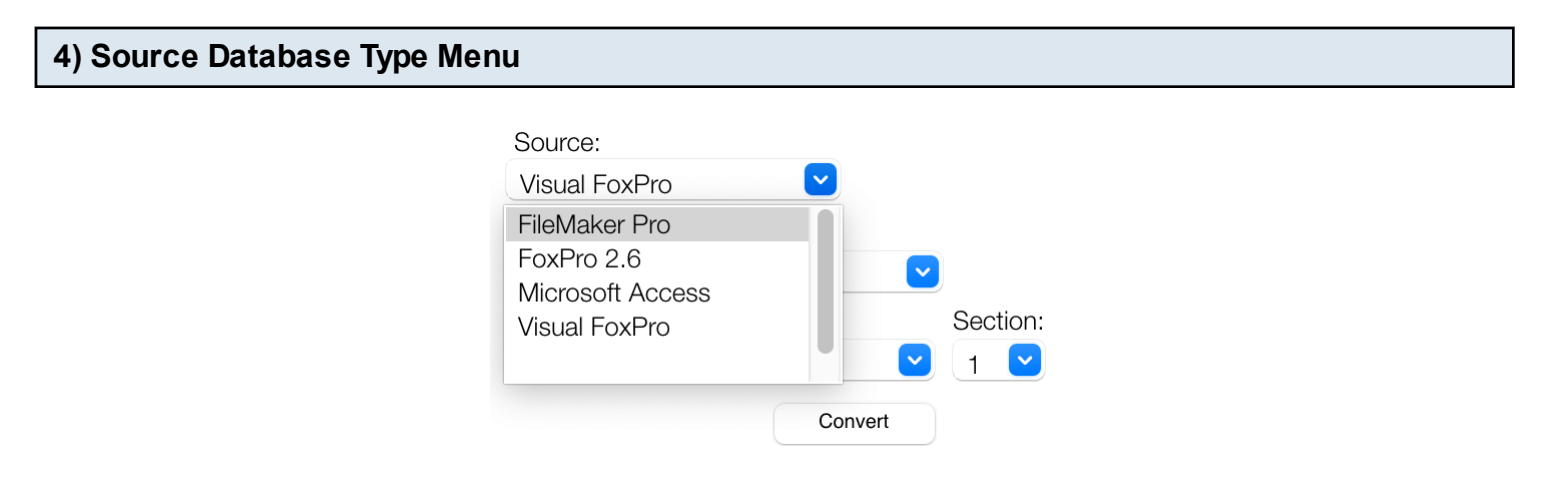

Source database types include: FileMaker Pro, FoxPro 2.6, Microsoft Access and Visual FoxPro.

Selecting the Source Database changes the title across the top of the window and re-writes the contents of the Command window.

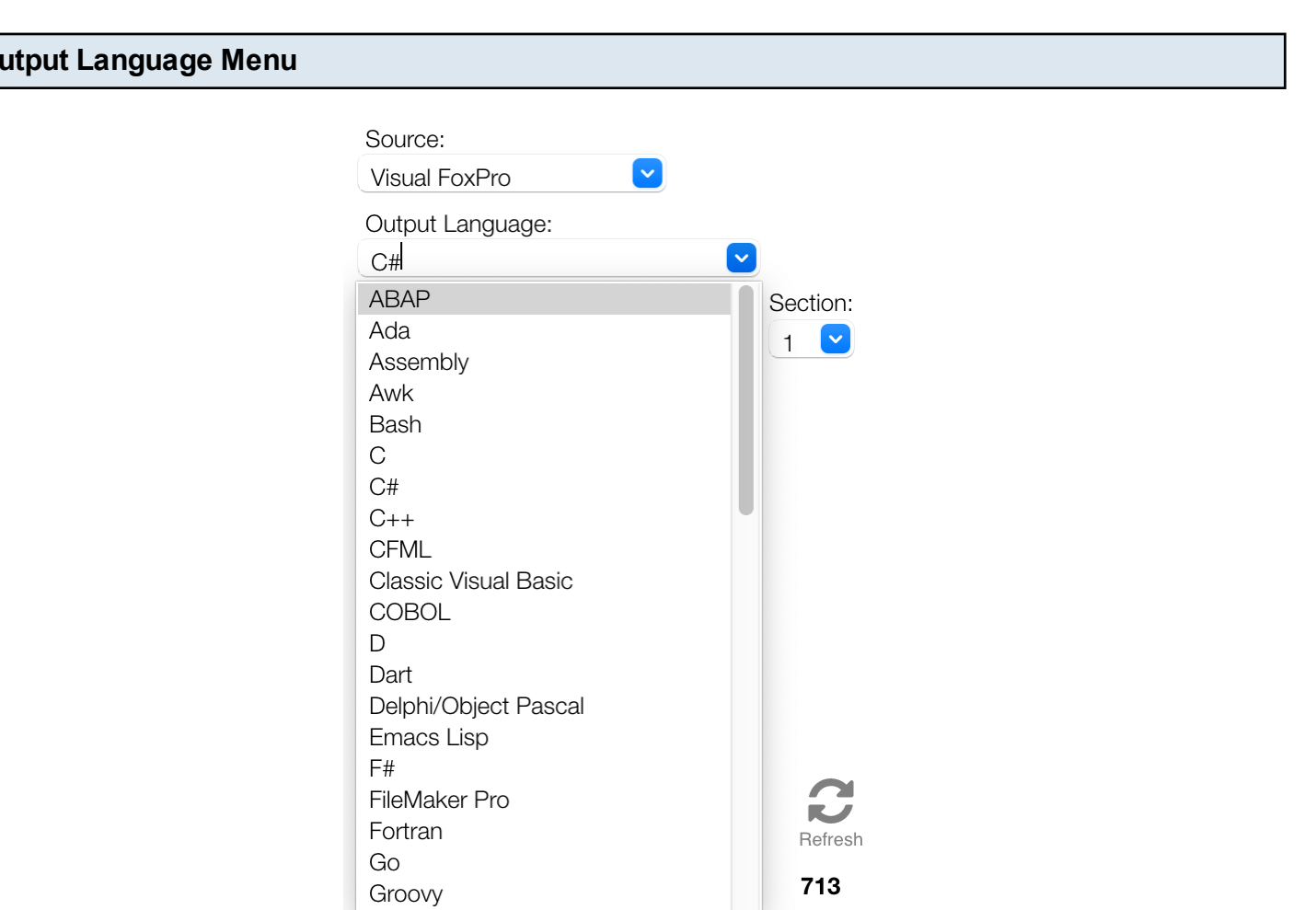

Selecting one of the over 50 output languages from the TIOBE index will rewrite the Command prompt for the selected language. Some of the languages include the specification of a framework and database name based upon the database selected on the main screen of FmPro Migrator as the output database. The text in the Command field can be manually updated to include any additional details required for the conversion.

**5) O** 

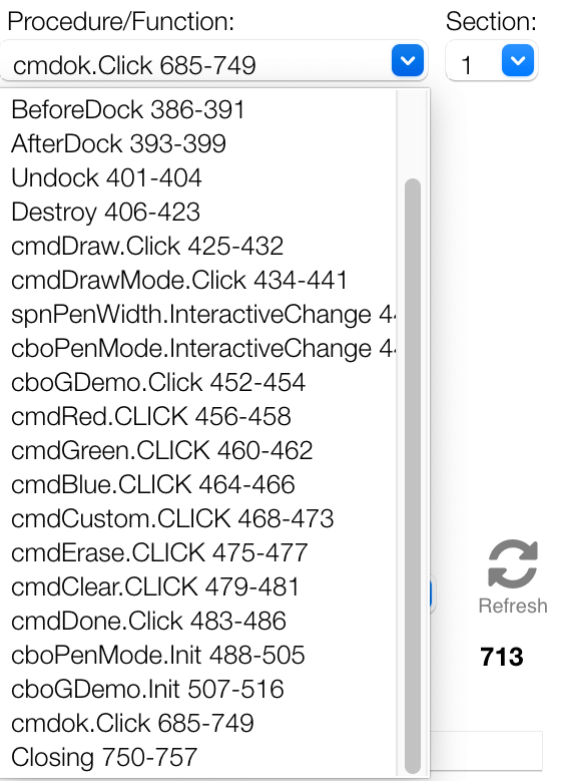

If the main script is too large for processing by a specific machine learning model, red text "Script Too Large" will be displayed above the Source script field. If this occurs, then it is possible to break of some scripts (like Visual FoxPro) automatically into individual procedures/functions individually.

Visual FoxPro scripts often contain multiple procedures/functions. It is generally better to send smaller pieces of text to the AI models for processing, so this menu enables selecting individual procedures/functions for sending to the AI model for processing.

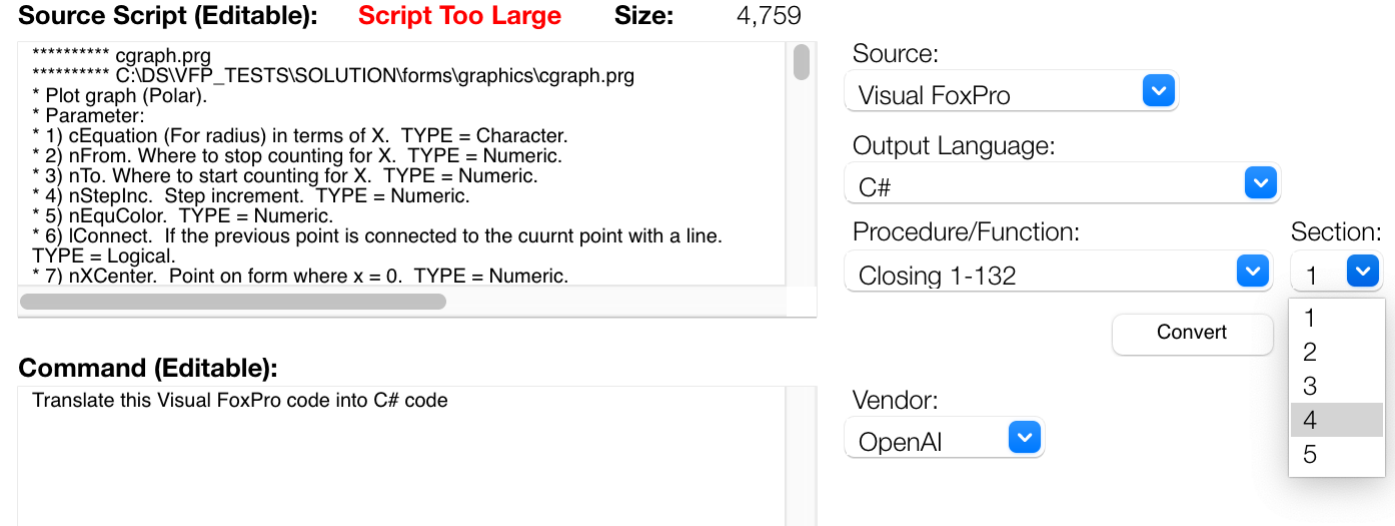

Some individual procedure/functions could still be too large, including the example shown here. If the "Script Too Large" script is displayed for an individual procedure/function then the Section sub-menu will also be displayed. This enables the large script to be broken up into 5 more sections (with opening/closing procedure/function text added to each section).

By the way, just because the "Script Too Large" text is displayed doesn't always mean that a script won't be processed by the AI model. You can always try sending a large script for processing, and then see if you get an error from the model.

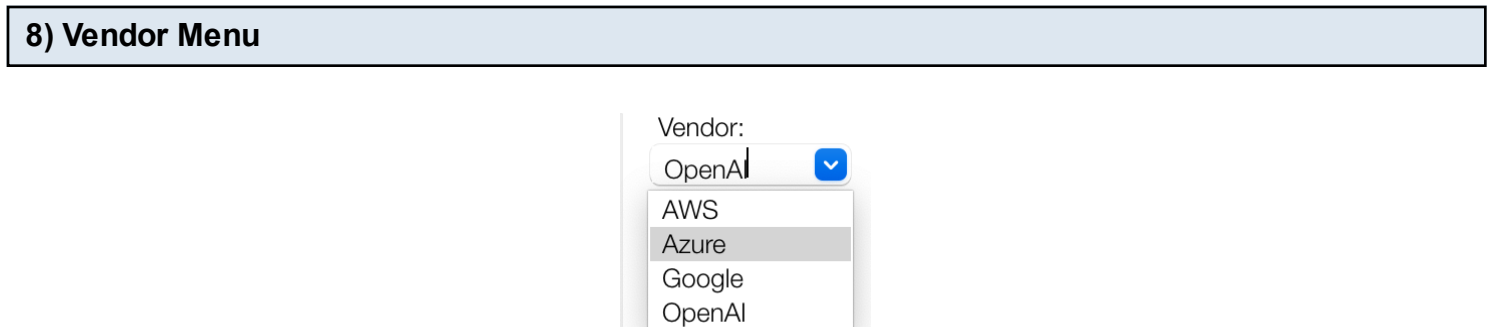

There are 4 AI vendors listed in the Vendor model at this time. OpenAI is the only one supported at this time, as the others are intended for future enhancements.

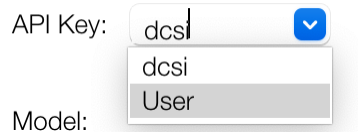

By default, the Code Conversion Workbench will use the API key created by .com Solutions Inc., so "dcsi" is the default option. If you run out of AI tokens, you can generate and pay for your own API key at OpenAI.

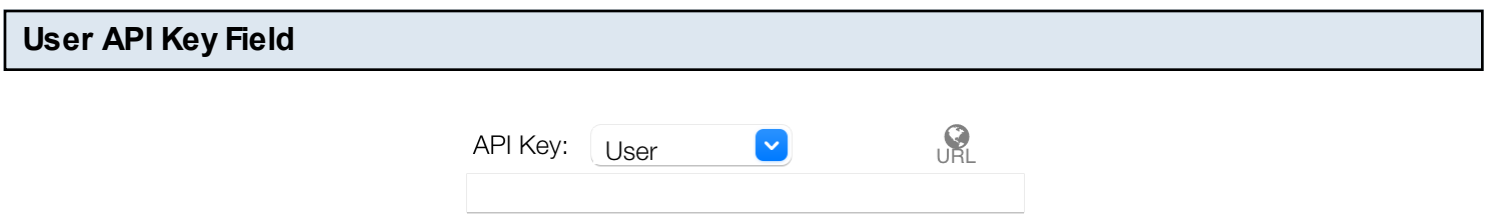

To enter your own API key, select the User menu item, a new API Key field will be shown. Clicking the URL button opens a web browser to the OpenAI website where you can create an account and generate your own API key. This key gets saved with the app preferences so you only have to enter it once.

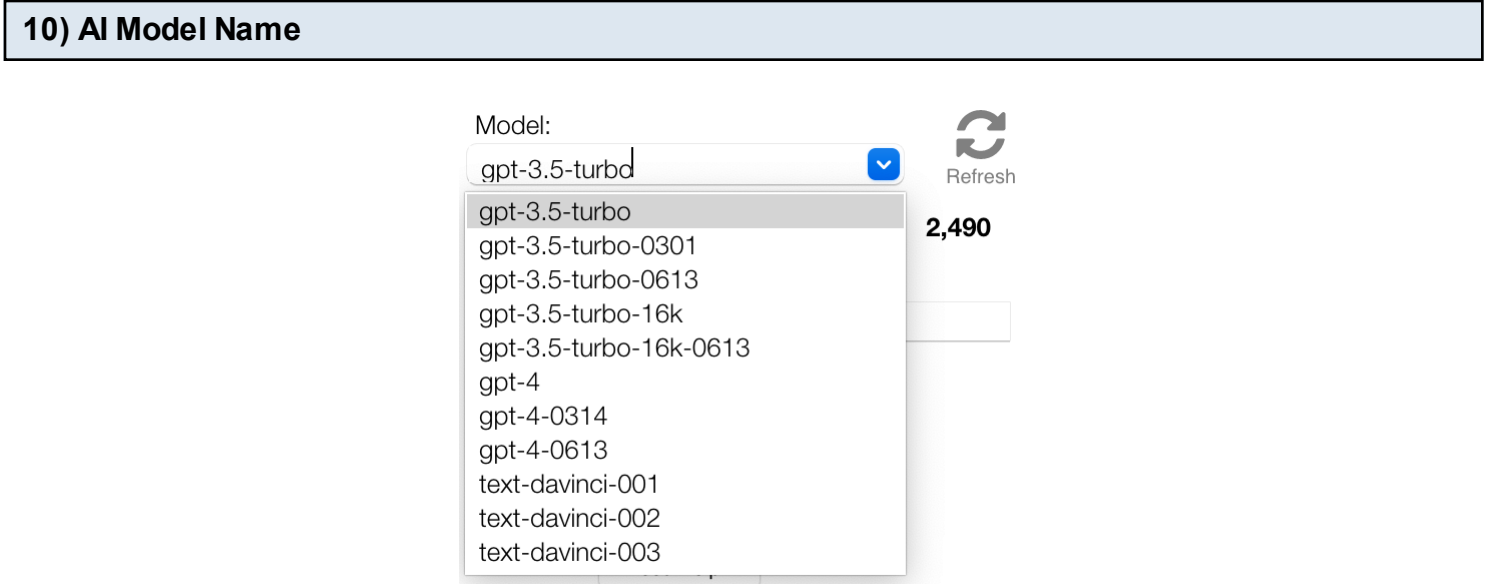

gpt-3.5-turbo will be selected as the default model. gpt-4 is also available, and generally does a significantly better job when performing conversions. But sometimes one model or the other gets overloaded so you might want to switch to another one.

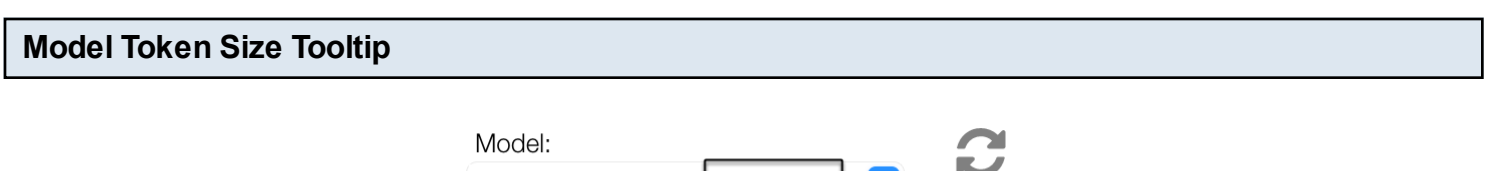

4097

Refresh

Hovering the cursor over the model menu, displays the number of tokens accepted by the selected AI model.

gpt-3.5-turbo

#### **11) Model List Refresh Button**

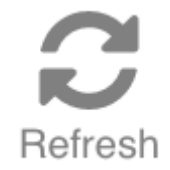

The list of available AI models is built into the app during development. You can refresh the list of models by clicking the Refresh button. The list of models displayed in the Model menu represents the models which are officially supported by the Code Conversion Workbench. At this time, there are 11 models in the list. Holding the Shift key when clicking the Refresh button displays all of the models available from the selected vendor. Selecting one of the unsupported models will generally result in an error message.

Updating the list of models with the refresh button doesn't permanently save these models to the Model menu when the app is closed.

## **12) Tokens Used Today Label & Usage Tooltip**

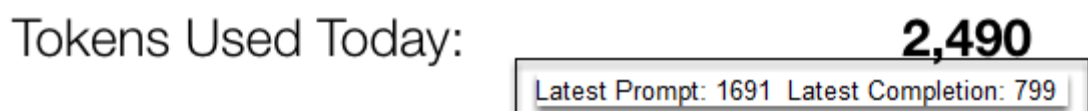

The number to the right of the Tokens Used Today text label shows the number of tokens used over the last 24 hours. Hovering the cursor over this number will display the number of tokens used during the most recent script conversion. In this example, 1691 tokens were used for the prompt and 799 tokens were used for the completed script which was returned by the model.

**Tokens Used Today:** 500,000 Tokens Available per Day

## 2.490

Hovering the cursor over the Tokens Used Today label will display the number of tokens which can be used per day for the currently selected AI model. At the present time, 500,000 tokens per day are provided for gpt3.5-turbo and the rest of the models except for gpt4. Since it currently costs 20 times as much to use the gpt4 model, the number of tokens available per day is reduced to 25,000 when gpt4 is being used. These calculations will change over time as costs change.

#### **13) Output Filename Field**

Output Filename: cgraph\_Closing.cs

The name of the output script is created and saved automatically into the Converted\_Scripts folder, but it can be changed manually before pressing the Convert button. In this example the filename consists of the name of the script followed by the name of the function and ending with the C# file extension.

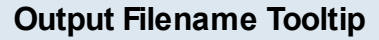

Output Filename:

cgraph\_Closing.cs

cgraph Closing 2023-08-24 15 7 46.cs

The tooltip shows the actual filename written to disk. Duplicated scripts receive a timestamp in order to preserve the original script, as you can see with this example.

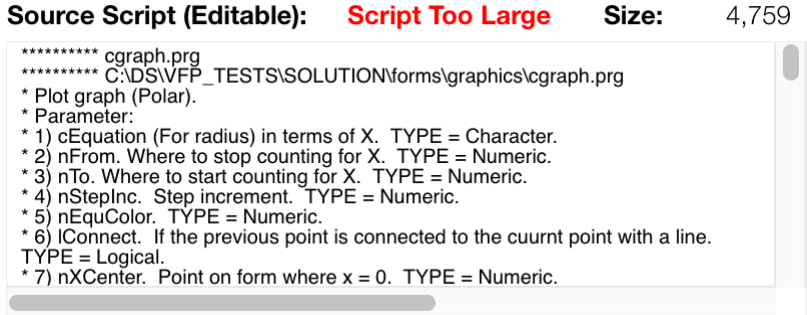

Each script is read from the MigrationProcess.db3 SQLite project file when it is clicked in the scripts list grid. The script is written into the Source Script field, which can be manually edited if needed.

The size of the script in characters is displayed above the top right of the field next to the Size label. If the size of the script is estimated to be too large for the number of tokens available for the selected model, the "Script Too Large" text will be displayed above the script.

#### **15) Command Field**

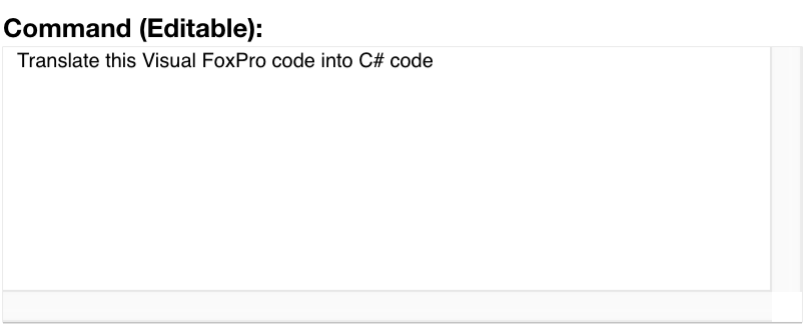

This field provides the prompt which will be sent to the AI model. The default command for this field is created automatically when selecting the Source database type or Output Language. It is also editable with additional descriptive commands such as the programming language framework or database type.

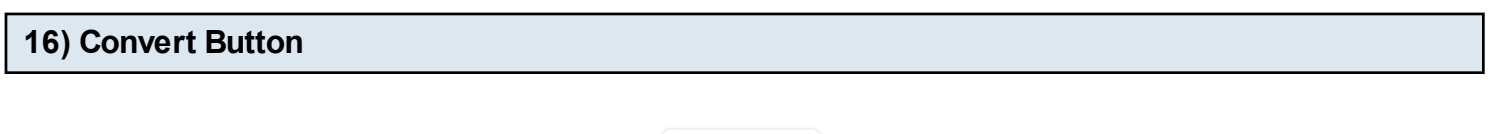

Convert

The Convert button sends the Source script, Command and system message/properties to the AI model for processing. The results are written into the Converted Script field.

#### **Converted Script:**

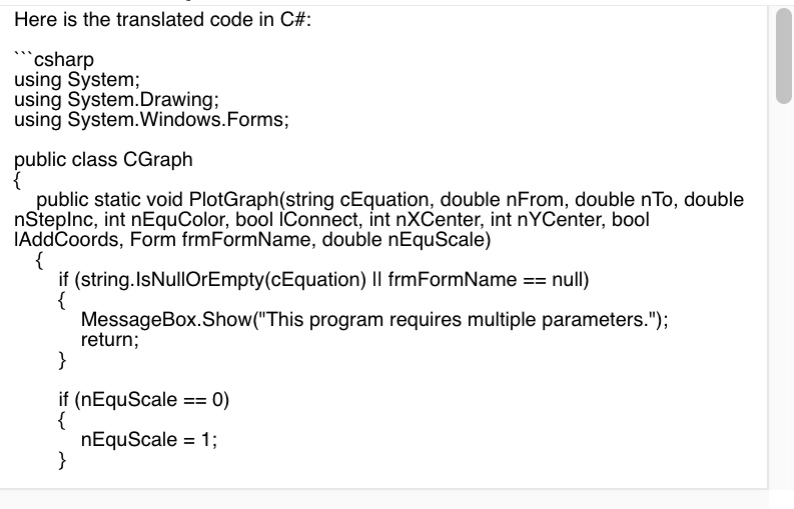

After clicking the Convert button, the generated script is put into the Converted Script field, and also written into the Converted\_Scripts folder within the project directory.

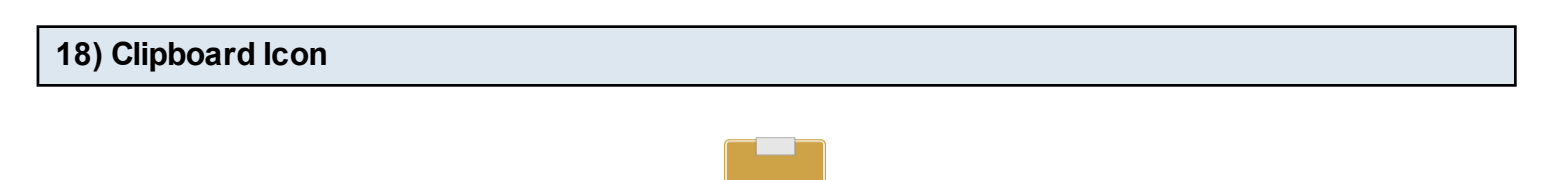

Clicking the clipboard icon copies the contents of the Converted Script field onto the clipboard, ready for pasting into your IDE of choice.

When FileMaker Pro is selected as the Output Language the converted script text is converted into FileMaker script XML code and placed onto the clipboard in a format which can be directly pasted into the FileMaker Pro Script Workspace window.

# <span id="page-17-0"></span>**Detailed Code Conversion Info**

*Code Conversion Workbench Manual - 18*

<span id="page-18-0"></span>This chapter shows how to use the VFP Code Conversion Workbench. Before performing the code conversion with the VFP Code Conversion Workbench, you should have already imported the Visual FoxPro project into FmPro Migrator, including tables, relationships, value lists, forms/reports and scripts.

**Visual FoxPro Conversion Button - GUI Tab**

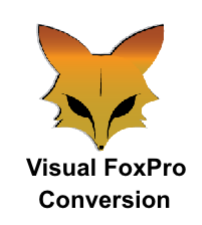

Click the [Visual FoxPro Conversion](https://www.fmpromigrator.com/services/vfp_conversion.html) button on the GUI tab of the Migration Process window of FmPro Migrator.

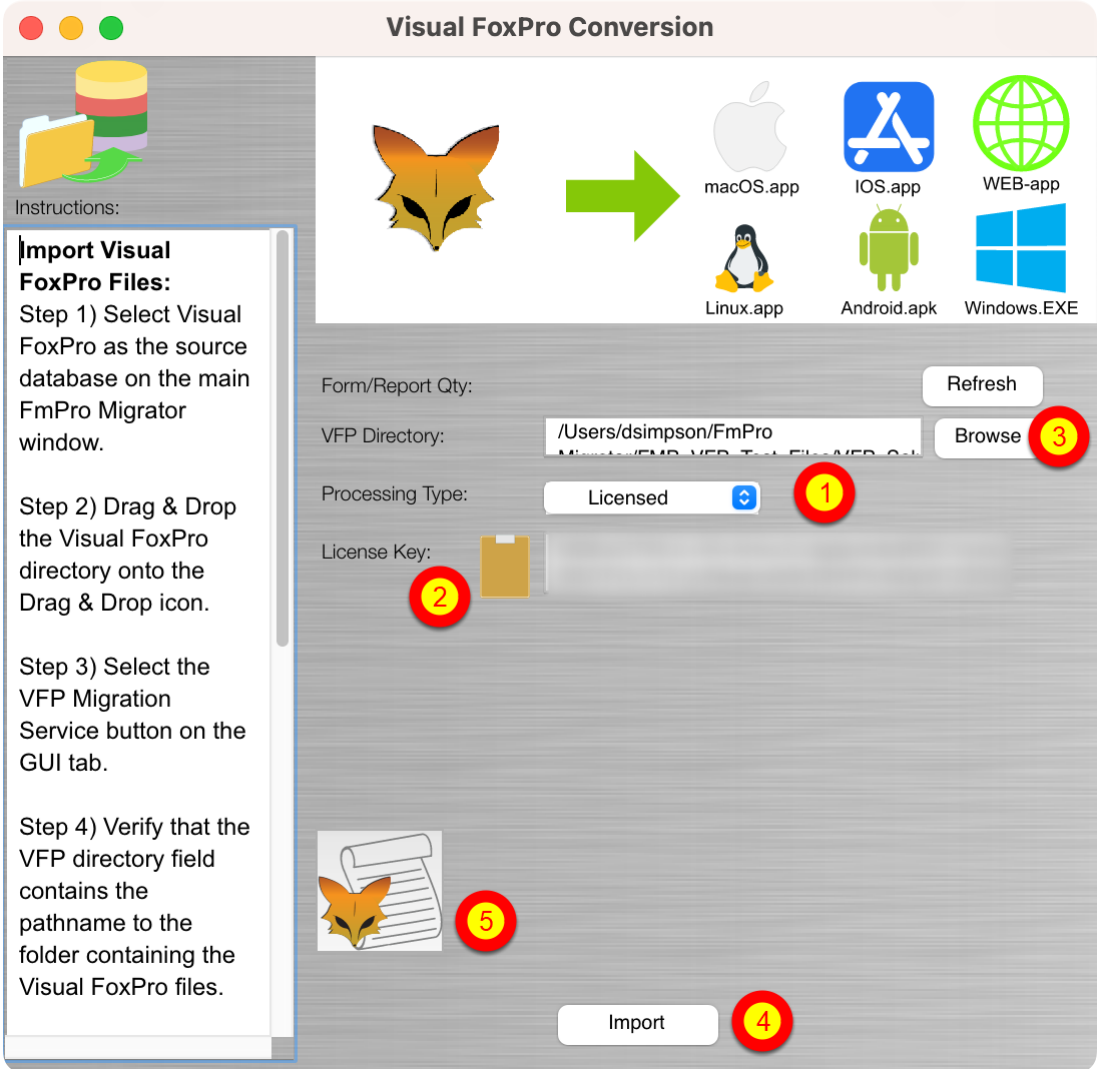

Prior to reaching this step, you should have already selected the (1) Licensed item from the Processing Type menu, (2) copied your license key from your purchase email, (3) selected the VFPExport.DBF project folder and (4) clicked the Import button to import the VFP project into FmPro Migrator. You may have already started converting the VFP project into another development environment which would mean that you are ready (5) to click the Code Conversion Workbench button.

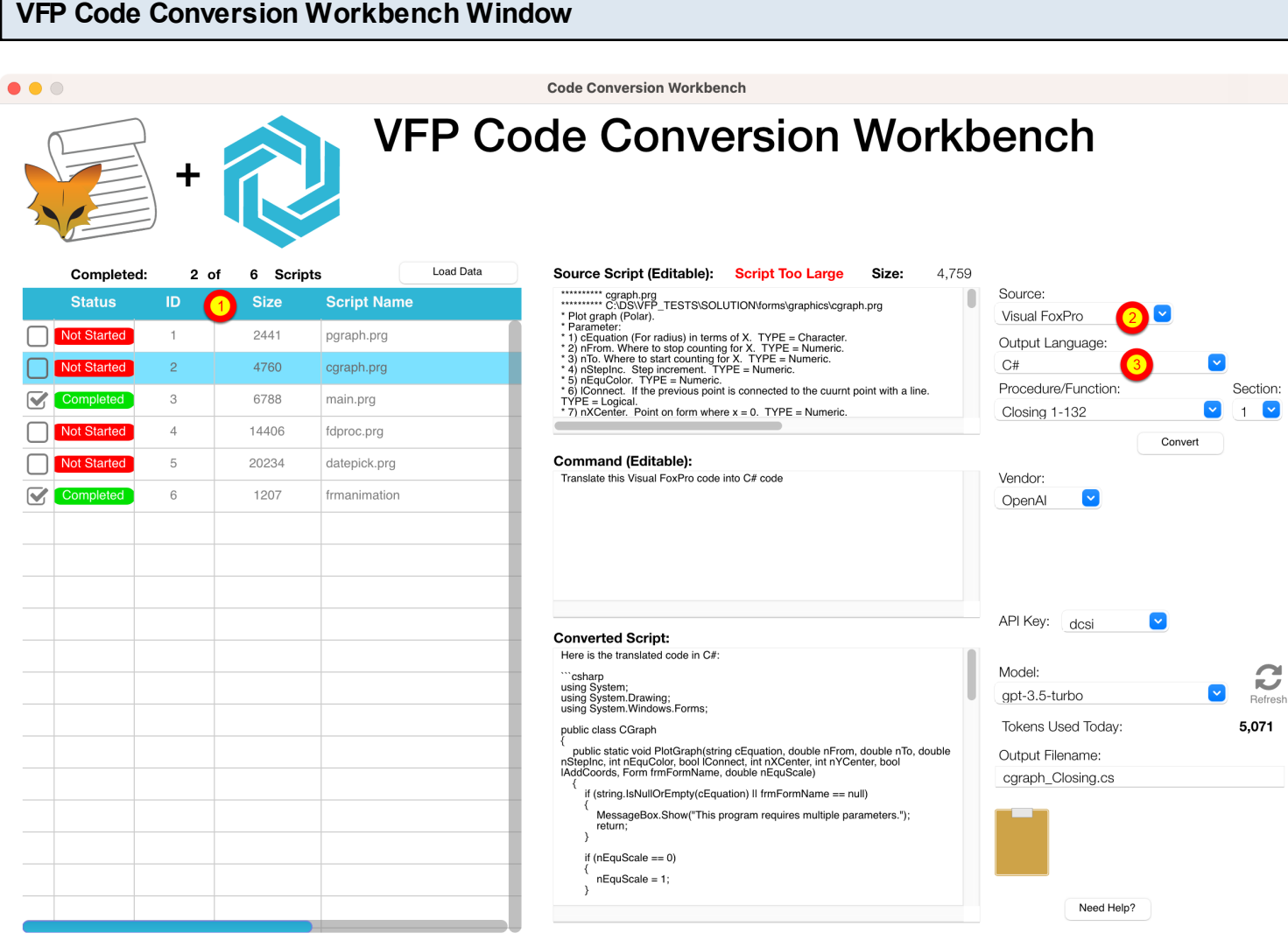

By default, the VFP Code Conversion Workbench window opens with the (1) scripts listed in the grid, (2) Visual FoxPro selected as the Source Database Type and (3) C# selected as the destination language.

Depending upon the destination database selected on the main FmPro Migrator window, you could also see FileMaker Pro or Microsoft Access VBA selected as the Output Language.

Just because the options are selected a certain way when the window opens, doesn't mean you can't change them.

You can easily change the default settings on this window for Output Language, Vendor, API Key Type, or AI Model - and the changes will be saved into the project or application preferences for FmPro Migrator.

#### **Converting FoxPro 2.6 to Visual FoxPro**

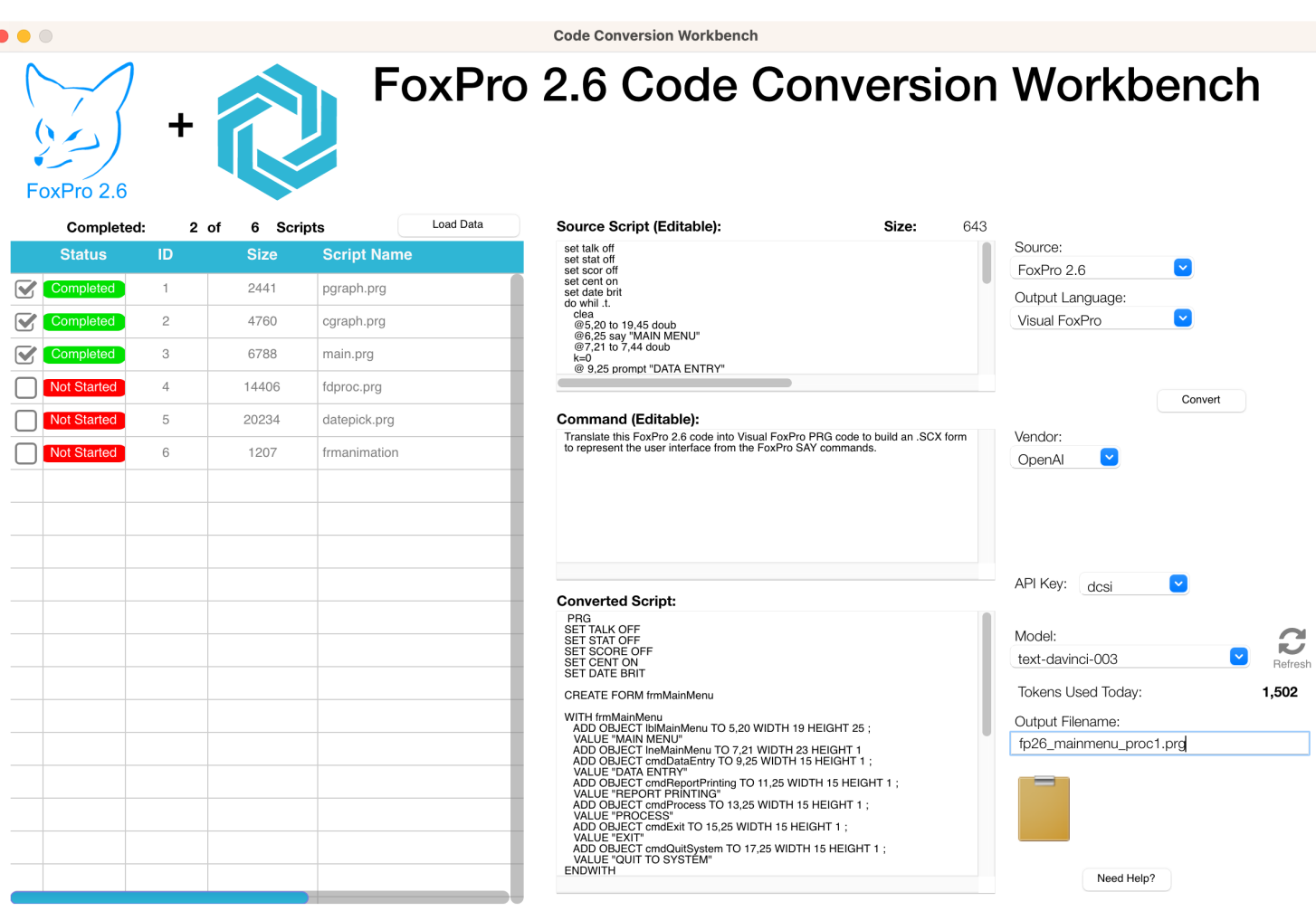

Selecting FoxPro 2.6 as the Source Database type enables the conversion of FoxPro 2.6 code into Visual FoxPro code, including the creation of forms from the FoxPro 2.6 command line code. Performing this conversion makes use of the text-davinci-003 model.

You will also need to break up the size of the script text manually, if there aren't any procedures/functions.

In order to prepare the FoxPro 2.6 project for import into FmPro Migrator, perform the following steps:

1) Install Visual FoxPro 9.

2) Make a copy of the FoxPro 2.6 project.

3) Open and convert the copied project in Visual FoxPro 9. This will upgrade all of the files including the DBF files. This is why you want to work with a copy of the project - because the DBF files won't be readable in FoxPro after conversion. And you might need to continue developing the existing FoxPro app while performing your conversion.

4) Once the FoxPro 2.6 project has been converted into Visual FoxPro 9, create a DBC and add all of the DBF files to the DBC.

5) Manually add 1 empty form to the Visual FoxPro 9 project.

Now you are ready to follow the existing PDF manual showing how to import the project into FmPro Migrator for conversion.

**VFP Code Conversion Workbench Demo**

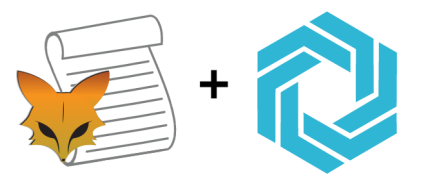

# VFP Code Conversion Workbench Demo

If you forgot to enter your license key or didn't have a license for the AI Accelerated version of FmPro Migrator, then the VFP Code Conversion Workbench will open in Demo mode. Apre-converted set of sample scripts will be displayed in the grid instead of the scripts from your own Visual FoxPro project.

Clicking the Convert button will place the pre-converted script into the Converted Script field.

#### <span id="page-23-0"></span>**Using the Microsoft Access Code Conversion Workbench - Access to FmPro Conversions**

This chapter shows how to use the Microsoft Access Code Conversion Workbench. Before performing the code conversion with the Microsoft Access Code Conversion Workbench, you should have already imported the Microsoft Access database into FmPro Migrator, including tables, relationships, value lists, forms/reports and scripts.

**Access to FmPro Migration Button - GUI Tab**

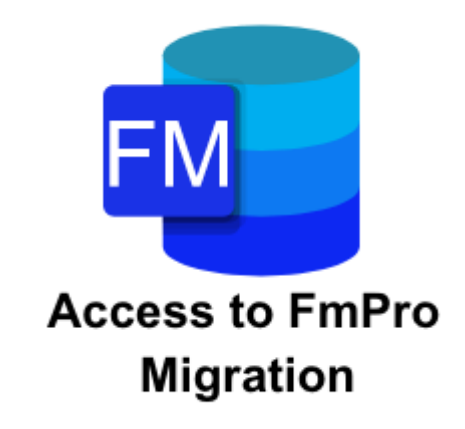

Click the **Access to FmPro Migration** button on the GUI tab of the Migration Process window of FmPro Migrator.

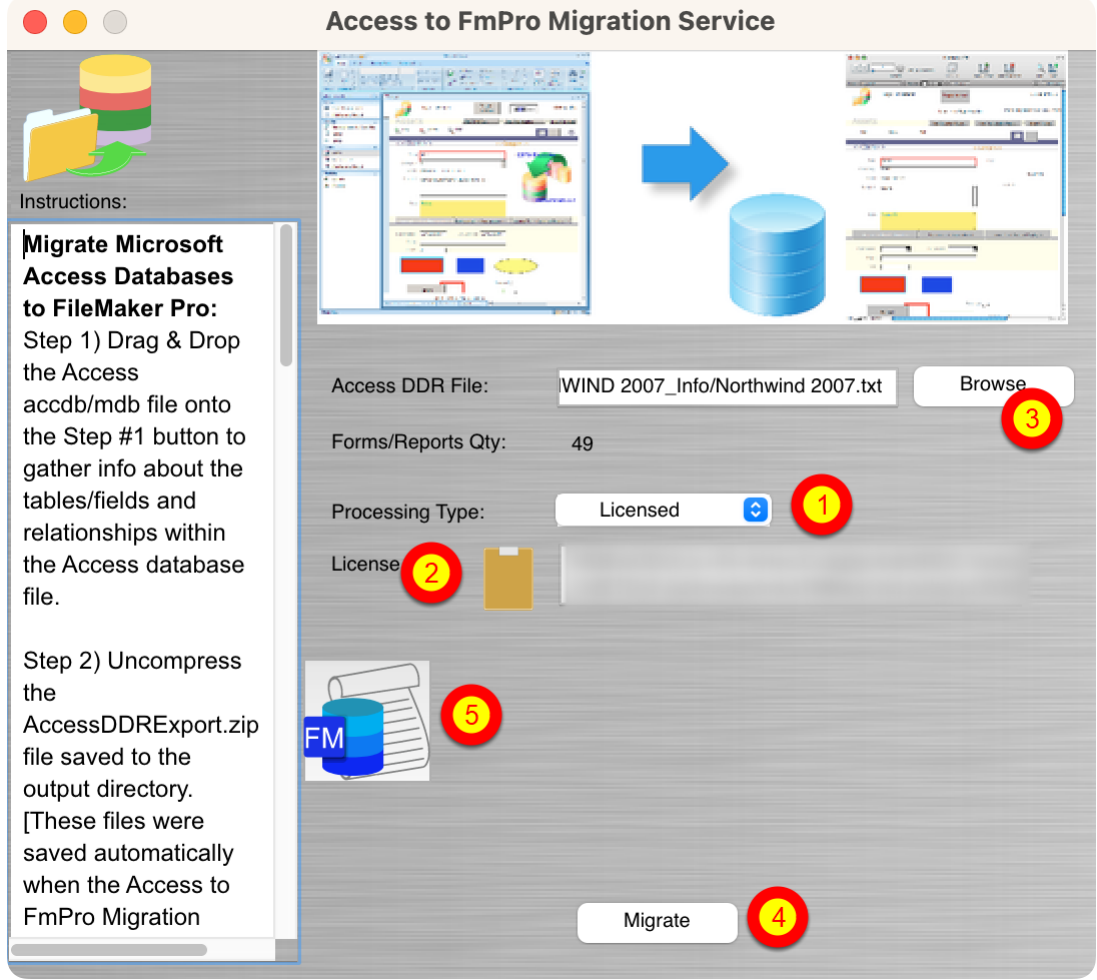

Prior to reaching this step, you should have already selected the (1) Licensed item from the Processing Type menu, (2) copied your license key from your purchase email, (3) selected the AccessDDRExport text file and (4) clicked the Migrate button to import the Access database metadata into FmPro Migrator. You may have already started building the new FileMaker Pro database which would mean that you are ready (5) to click the Code Conversion Workbench button.

#### **Microsoft Access Code Conversion Workbench Window**

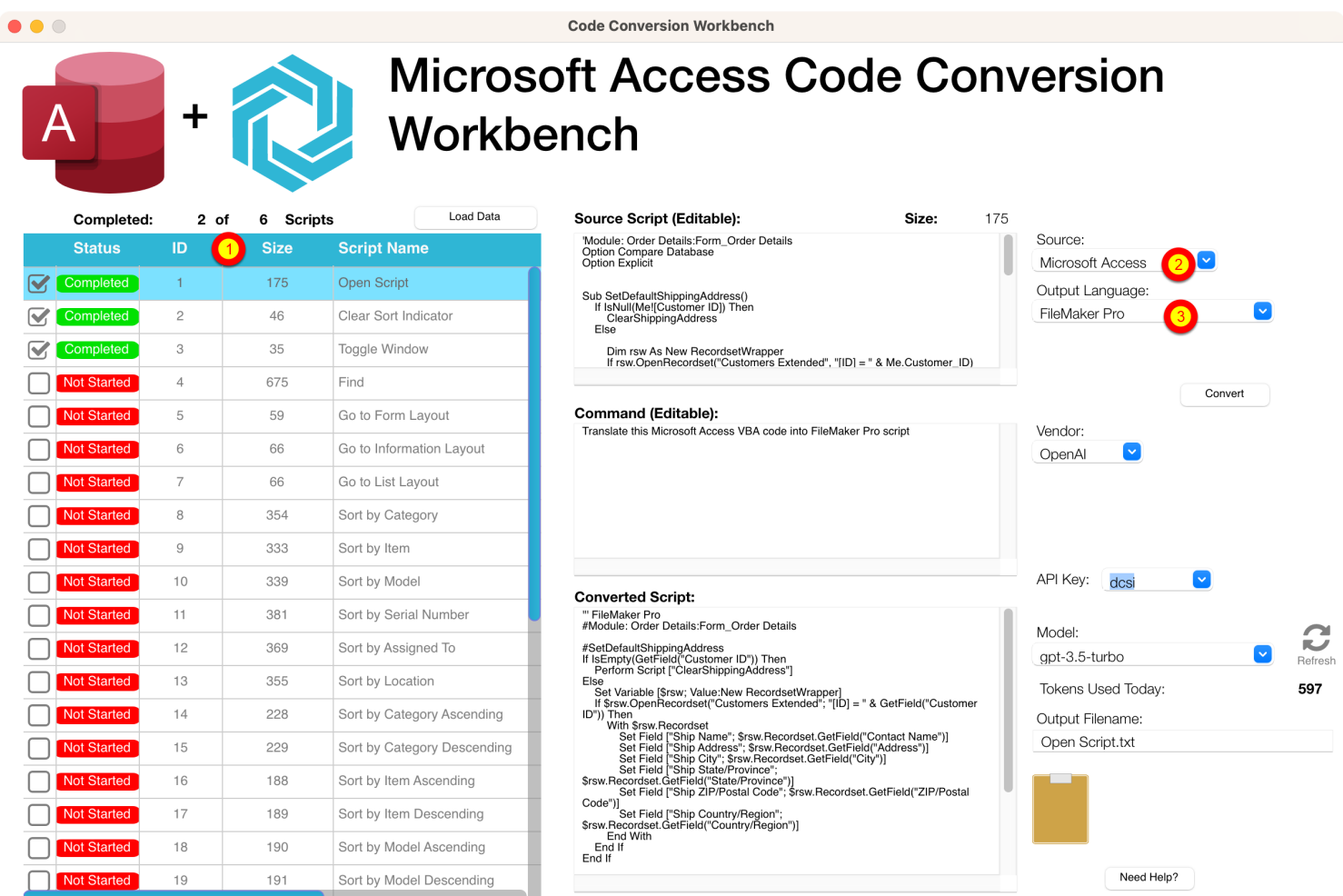

By default, the Microsoft Access Code Conversion Workbench window opens with the (1) scripts listed in the grid, (2) Microsoft Access selected as the Source Database Type and (3) FileMaker Pro selected as the destination language.

Just because the options are selected a certain way when the window opens, doesn't mean you can't change them. You can easily change the default settings on this window for Output Language, Vendor, API Key Type, or AI Model - and the changes will be saved into the project or application preferences for FmPro Migrator.

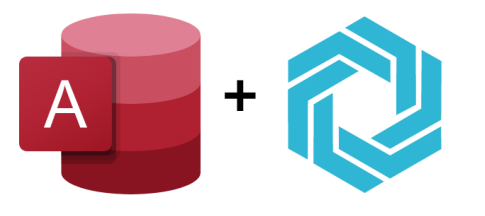

## **Microsoft Access Code Conversion** Workbench Demo

If you forgot to enter your license key or didn't have a license for the AI Accelerated version of FmPro Migrator, then the Microsoft Access Code Conversion Workbench will open in Demo mode. A previously converted set of sample scripts will be displayed in the grid instead of the scripts from your own Microsoft Access database. Clicking any of the scripts will display the text "This demo only includes a few scripts." in the Source Script field.

[At the present time, there aren't any Microsoft Access demo scripts.]

<span id="page-27-0"></span>This chapter shows how to use the FmPro Code Conversion Workbench. Before performing the code conversion with the FmPro Code Conversion Workbench, you should have already imported the FileMaker Pro database into FmPro Migrator, including tables, relationships, value lists, layouts and scripts.

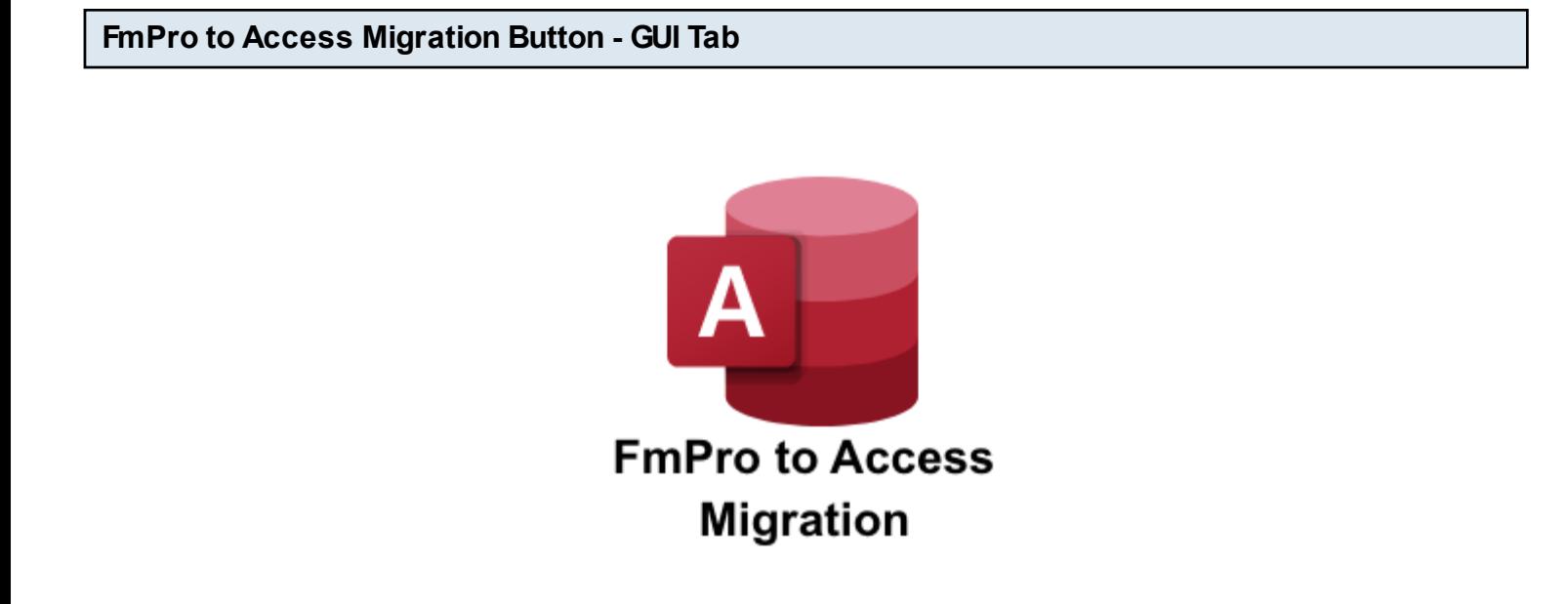

Click the **FmPro to Access Migration** button on the GUI tab of the Migration Process window of FmPro Migrator.

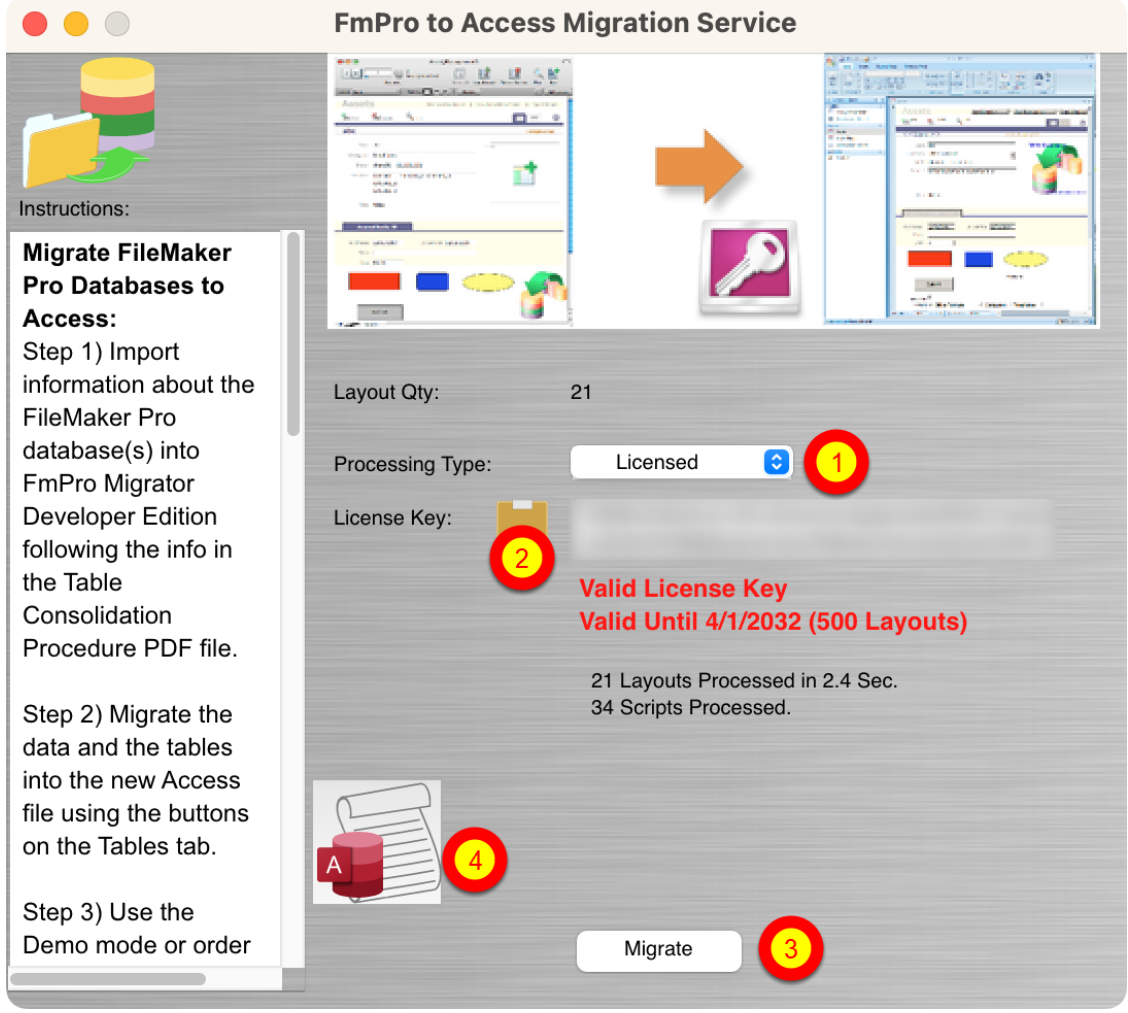

Prior to reaching this step, you should have already imported the FileMaker Pro database into FmPro Migrator, selected the (1) Licensed item from the Processing Type menu, (2) copied your license key from your purchase email, (3) clicked the Migrate button to create the new Access database and run the \_LoadAllFormsAndReports.bas script within the AccessDBFiles folder. After you have built the new Access database with all of the new forms/reports converted from the FileMaker Pro database you are ready (4) to click the Code Conversion Workbench button.

**Note**: Using the FmPro Code Conversion Workbench replaces the need to run the existing \_FmProConvertedScriptsVBA.bas VBA script.

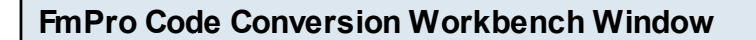

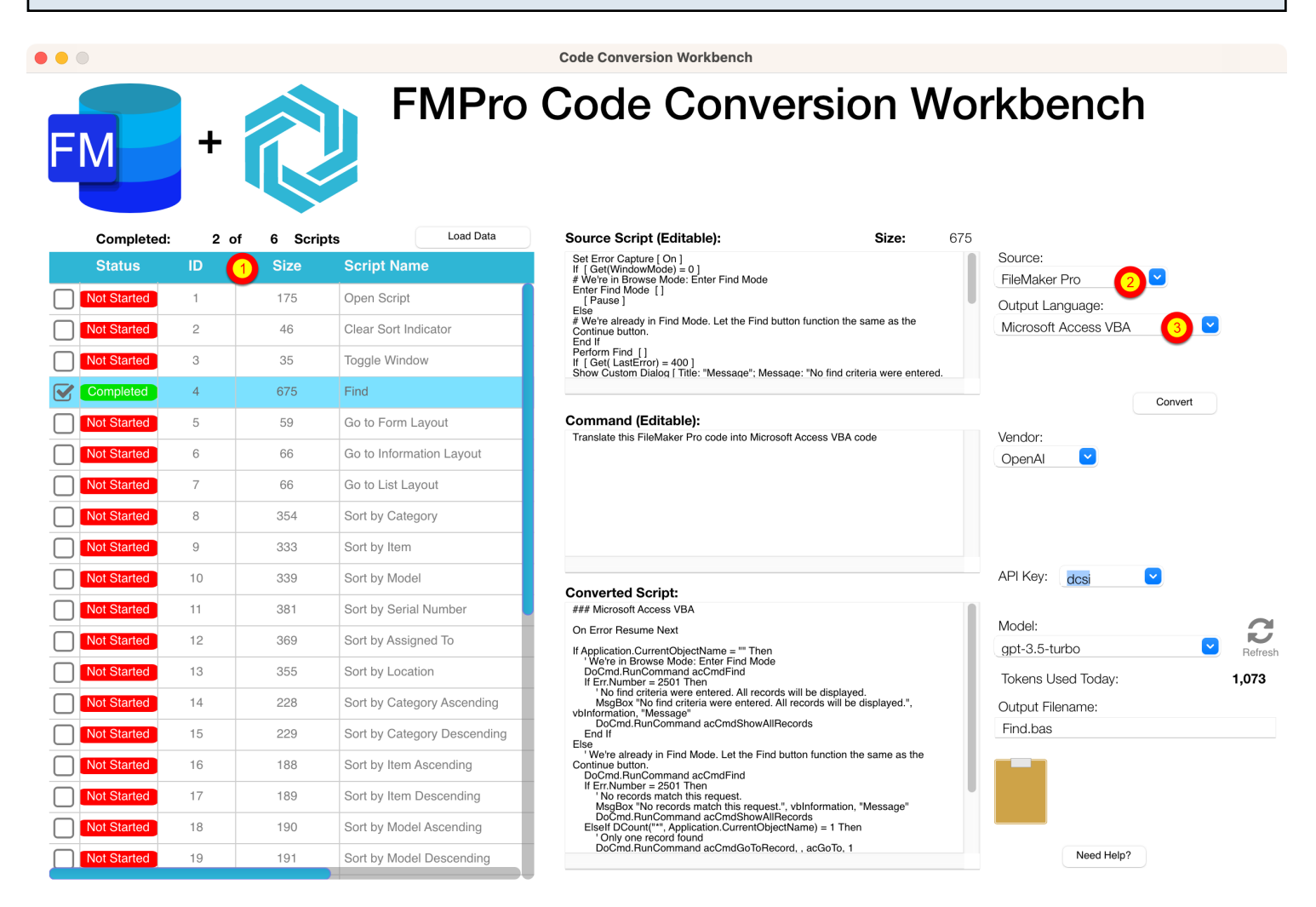

By default, the FmPro Code Conversion Workbench window opens with the (1) scripts listed in the grid, (2) FileMaker Pro selected as the Source Database Type and (3) Microsoft Access VBA selected as the Output Language.

Just because the options are selected a certain way when the window opens, doesn't mean you can't change them. You can easily change the default settings on this window for Output Language, Vendor, API Key Type, or AI Model - and the changes will be saved into the project or application preferences for FmPro Migrator.

#### **FmPro Code Conversion Workbench Demo**

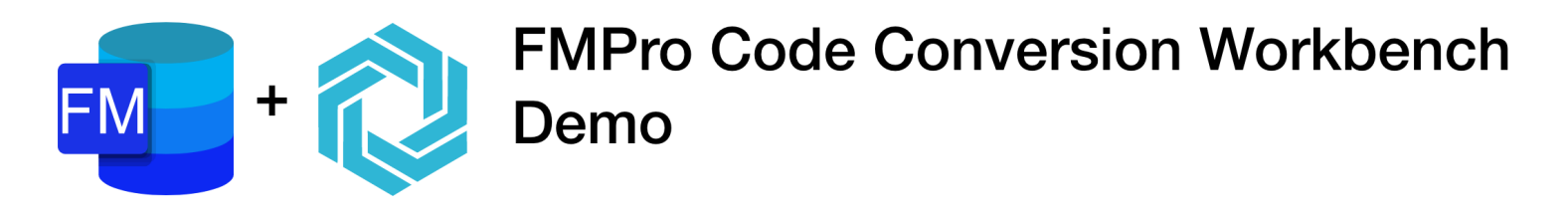

If you forgot to enter your license key or didn't have a license for the AI Accelerated version of FmPro Migrator, then the FmPro Code Conversion Workbench will open in Demo mode. A pre-converted set of sample scripts will be displayed in the grid instead of the scripts from your own FileMaker Pro database. Clicking any of the scripts will display the text "This demo only includes a few scripts." in the Source Script field.

[At the present time, there aren't any FileMaker Pro to Access demo scripts.]

#### <span id="page-31-0"></span>**Using the FmPro Code Conversion Workbench - FmPro to Servoy Conversions**

This chapter shows how to use the FmPro Code Conversion Workbench. Before performing the code conversion with the FmPro Code Conversion Workbench, you should have already imported the FileMaker Pro database into FmPro Migrator, including tables, relationships, value lists, layouts and scripts.

Just because this chapter of the manual is showing the conversion of FileMaker Pro scripts to Servoy, it is also possible to convert Visual FoxPro and Microsoft Access code to Servoy JavaScript.

**Servoy Migration Button - GUI Tab**

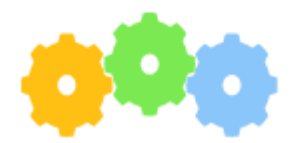

Servoy **Migration** 

Click the [Servoy Migration](https://fmpromigrator.com/services/fmpro_servoy_service.html) button on the GUI tab of the Migration Process window of FmPro Migrator.

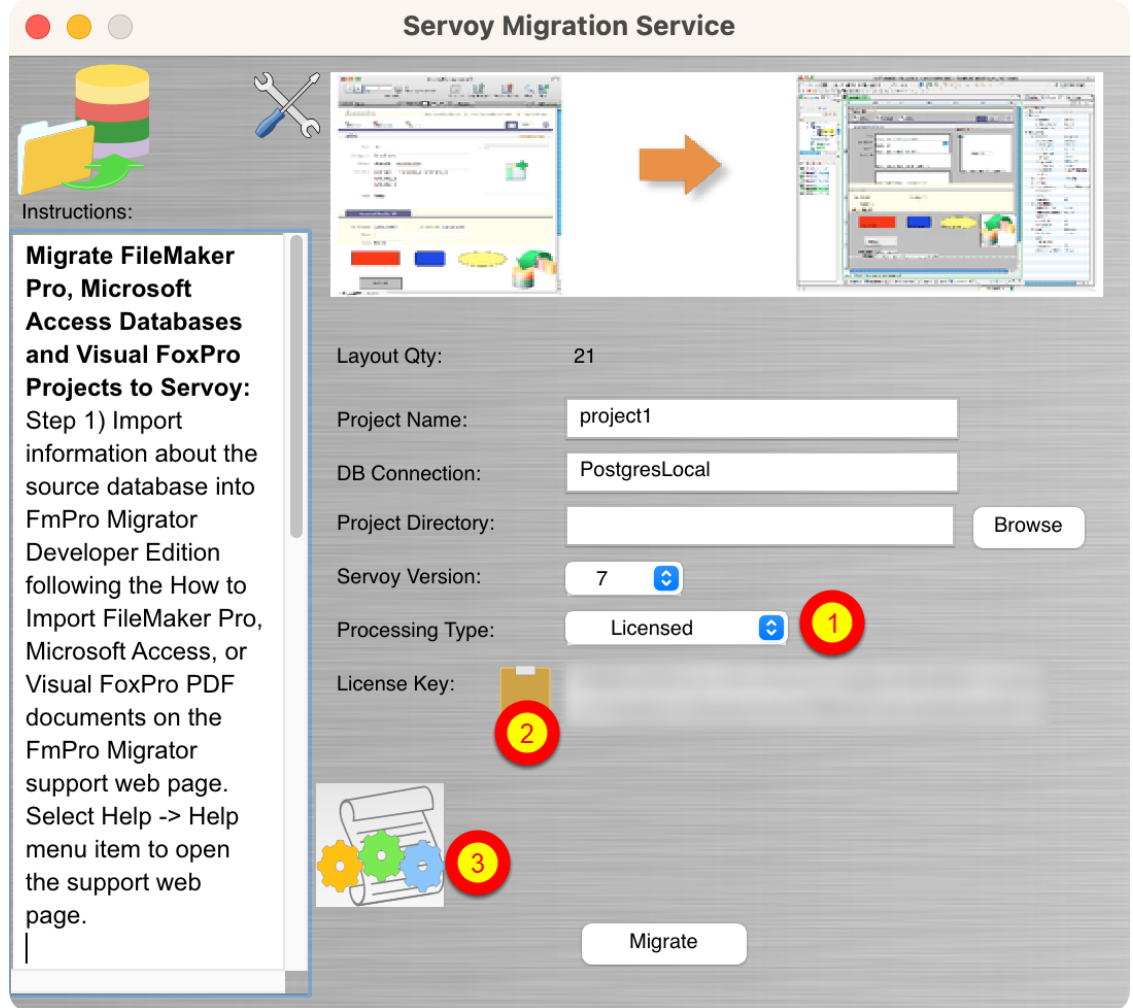

Prior to reaching this step, you should have already imported the FileMaker Pro database into FmPro Migrator, selected the (1) Licensed item from the Processing Type menu, (2) copied your license key from your purchase email and created your Servoy project. It is not necessary to click the Migrate button on this window, because you could have created the Servoy project manually. You are now ready (3) to click the Code Conversion Workbench button.

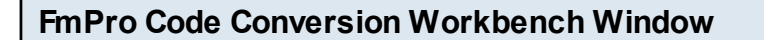

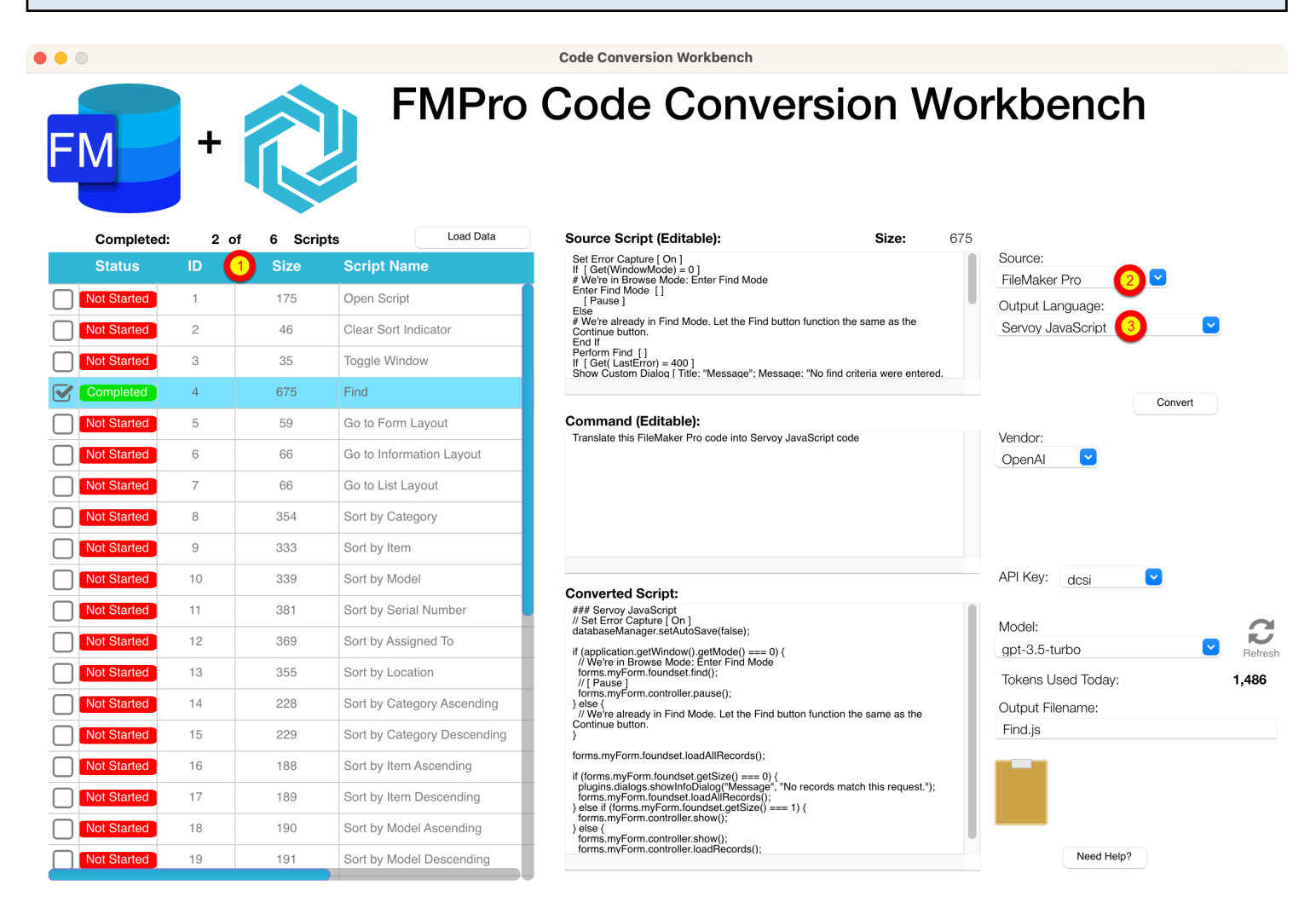

By default, the FmPro Code Conversion Workbench window opens with the (1) scripts listed in the grid, (2) FileMaker Pro selected as the Source Database Type and (3) Servoy JavaScript selected as the Output Language.

Just because the options are selected a certain way when the window opens, doesn't mean you can't change them. You can easily change the default settings on this window for Output Language, Vendor, API Key Type, or AI Model - and the changes will be saved into the project or application preferences for FmPro Migrator.

#### **FmPro Code Conversion Workbench Demo**

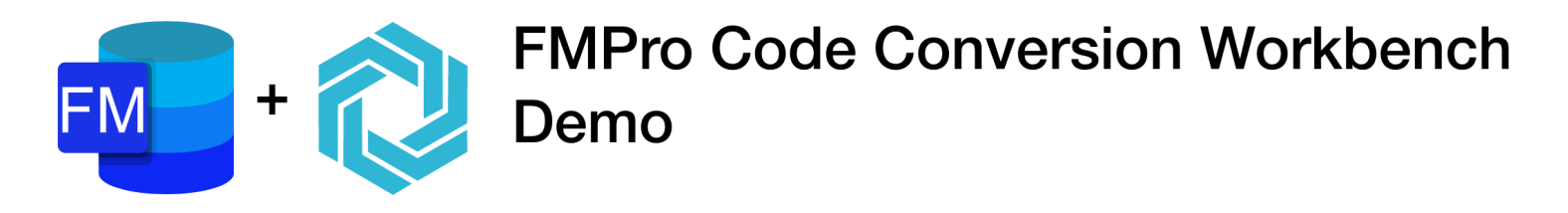

If you forgot to enter your license key or didn't have a license for the AI Accelerated version of FmPro Migrator, then the FmPro Code Conversion Workbench will open in Demo mode. A pre-converted set of sample scripts will be displayed in the grid instead of the scripts from your own FileMaker Pro database. Clicking any of the scripts will display the text "This demo only includes a few scripts." in the Source Script field.

[At the present time, there aren't any FileMaker Pro to Servoy demo scripts.]

#### <span id="page-35-0"></span>**Using the FmPro Code Conversion Workbench - FmPro to PHP Conversions**

This chapter shows how to use the FmPro Code Conversion Workbench. Before performing the code conversion with the FmPro Code Conversion Workbench, you should have already imported the FileMaker Pro database into FmPro Migrator, including tables, relationships, value lists, layouts and scripts.

Just because this chapter of the manual is showing the conversion of FileMaker Pro scripts to PHP, it is also possible to convert Visual FoxPro and Microsoft Access code to PHP.

**PHP Migration Button - GUI Tab**

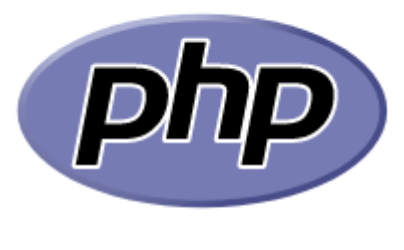

**PHP Conversion** 

Click the **PHP Conversion** button on the GUI tab of the Migration Process window of FmPro Migrator.

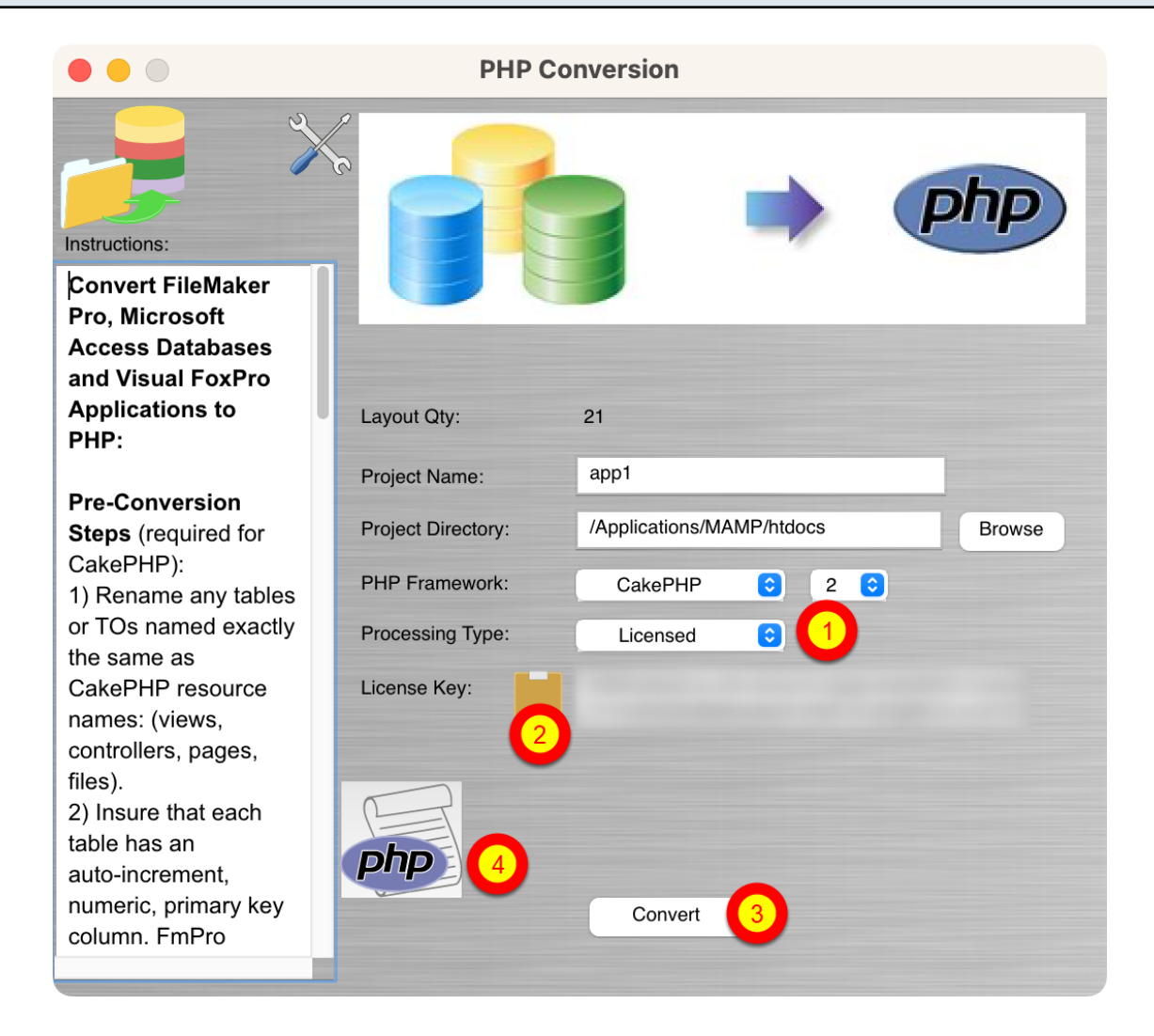

Prior to reaching this step, you should have already imported the FileMaker Pro database into FmPro Migrator, selected the (1) Licensed item from the Processing Type menu, (2) copied your license key from your purchase email and (3) created your PHP project with the Convert button. You are now ready to (4) click the Code Conversion Workbench button.

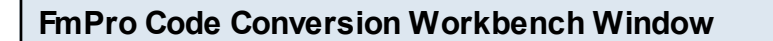

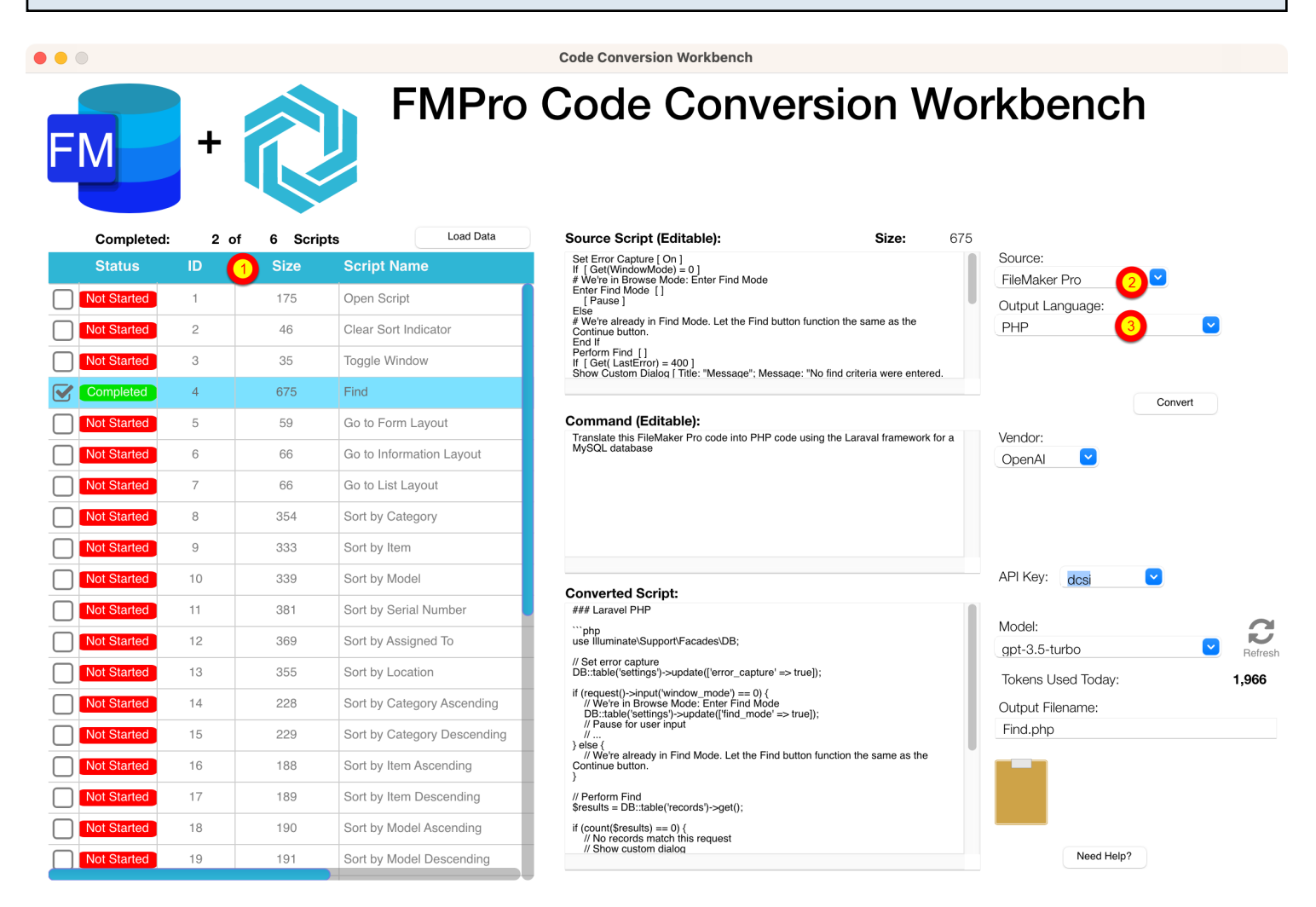

By default, the FmPro Code Conversion Workbench window opens with the (1) scripts listed in the grid, (2) FileMaker Pro selected as the Source Database Type and (3) PHP selected as the Output Language.

Just because the options are selected a certain way when the window opens, doesn't mean you can't change them. You can easily change the default settings on this window for Output Language, Vendor, API Key Type, or AI Model - and the changes will be saved into the project or application preferences for FmPro Migrator.

In this example, you can see that Laraval has been written into the conversion prompt and that MySQL is the output database. This text is fully modifiable, giving the developer the option to enter any PHP framework or database server.

#### **FmPro Code Conversion Workbench Demo**

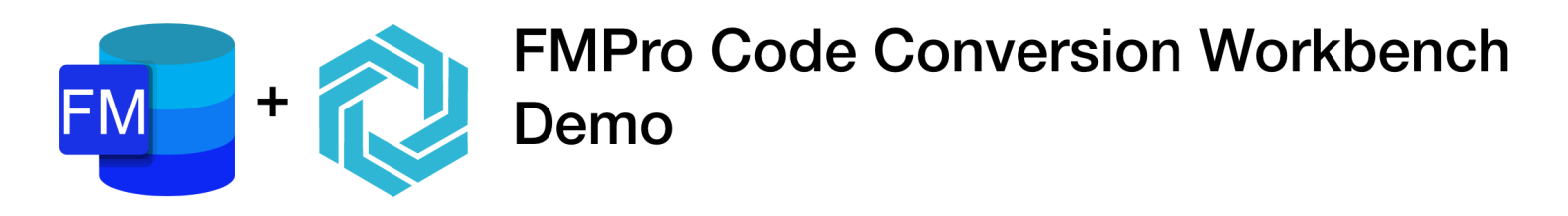

If you forgot to enter your license key or didn't have a license for the AI Accelerated version of FmPro Migrator, then the FmPro Code Conversion Workbench will open in Demo mode. A pre-converted set of sample scripts will be displayed in the grid instead of the scripts from your own FileMaker Pro database. Clicking any of the scripts will display the text "This demo only includes a few scripts." in the Source Script field.

#### <span id="page-39-0"></span>**Using the FmPro Code Conversion Workbench - FmPro to LiveCode Conversions**

This chapter shows how to use the FmPro Code Conversion Workbench. Before performing the code conversion with the FmPro Code Conversion Workbench, you should have already imported the FileMaker Pro database into FmPro Migrator, including tables, relationships, value lists, layouts and scripts.

Just because this chapter of the manual is showing the conversion of FileMaker Pro scripts to LiveCode, it is also possible to convert Visual FoxPro and Microsoft Access code to LiveCode.

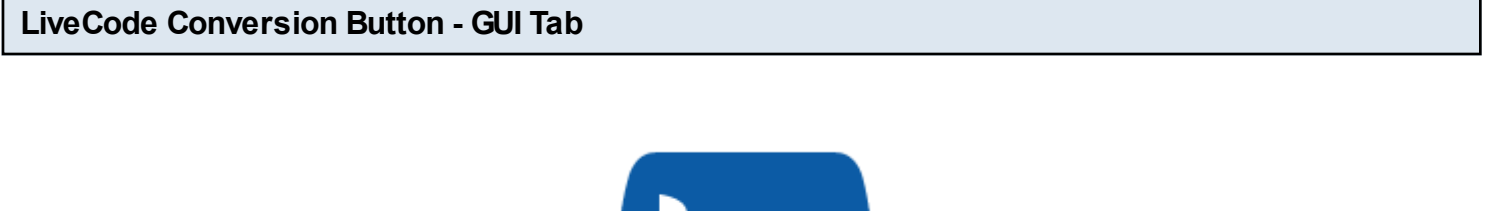

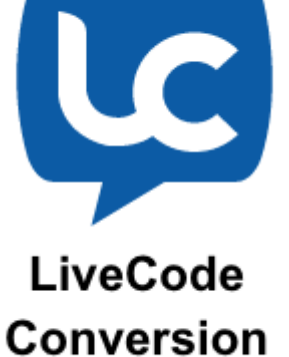

Click the [LiveCode Conversion](https://fmpromigrator.com/services/dbtolivecode_service.html) button on the GUI tab of the Migration Process window of FmPro Migrator.

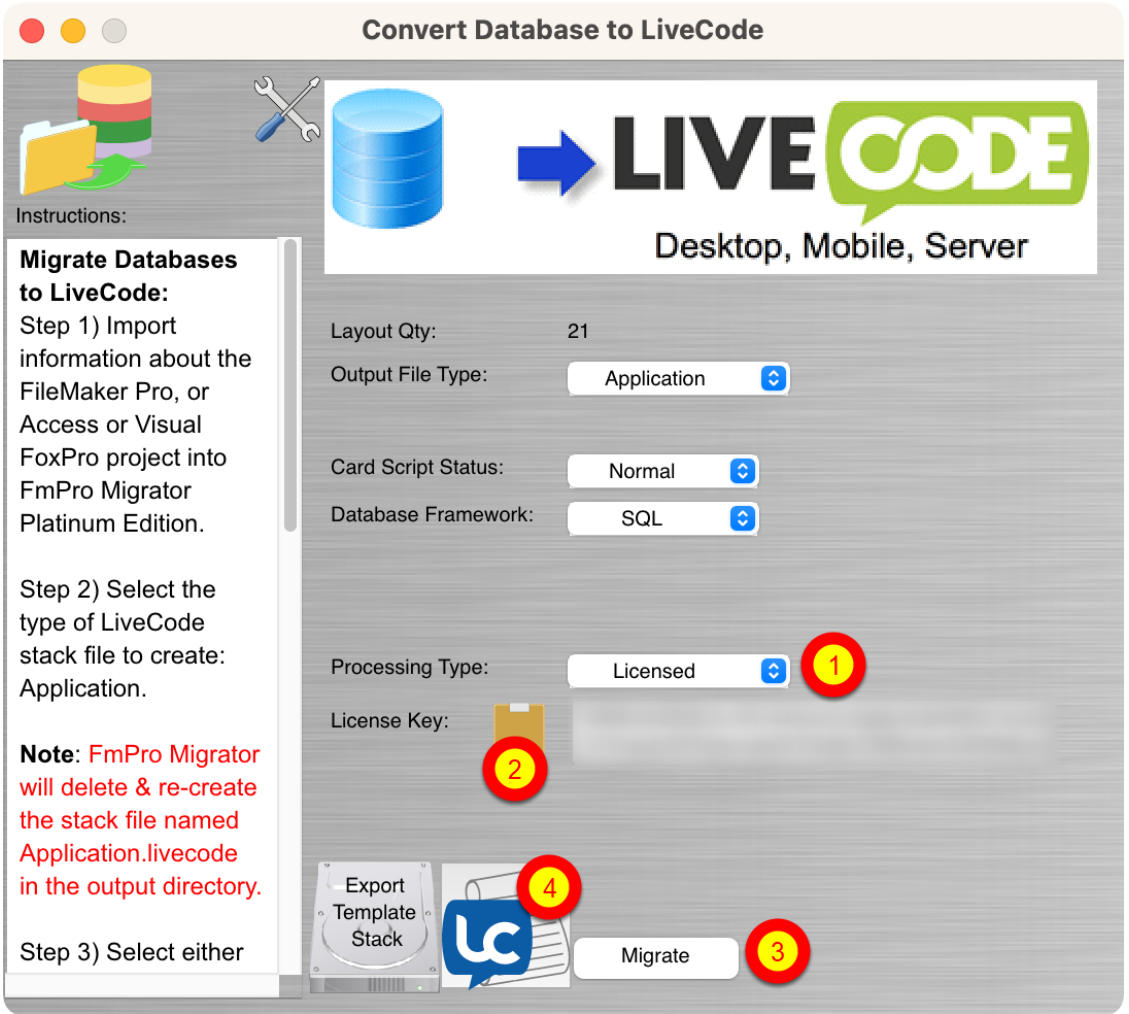

Prior to reaching this step, you should have already imported the FileMaker Pro database into FmPro Migrator, selected the (1) Licensed item from the Processing Type menu, (2) copied your license key from your purchase email and (3) created your new LiveCode stack with the Migrate button. You are now ready to (4) click the Code Conversion Workbench button.

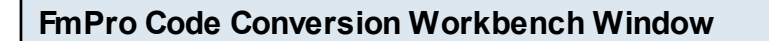

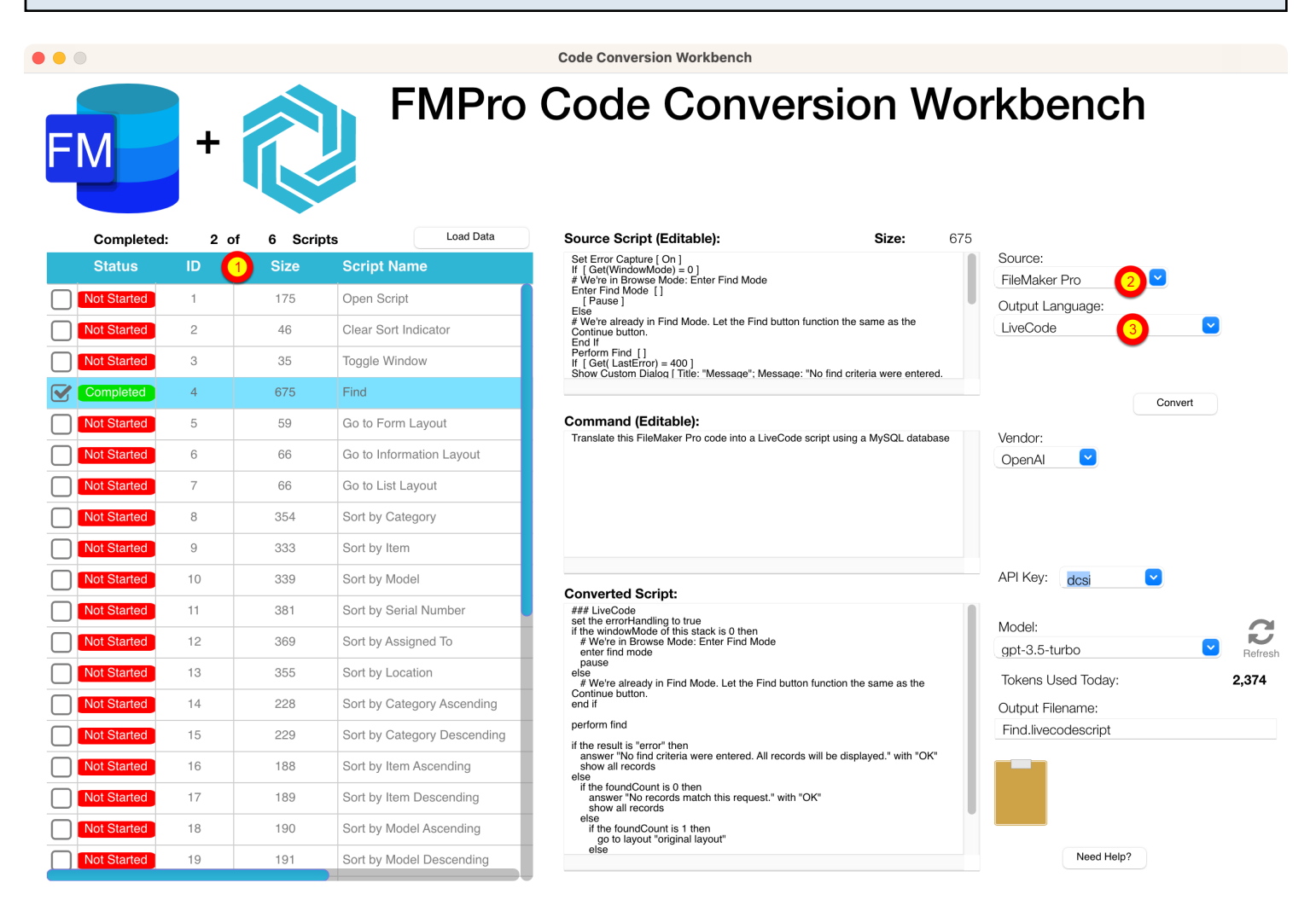

By default, the FmPro Code Conversion Workbench window opens with the (1) scripts listed in the grid, (2) FileMaker Pro selected as the Source Database Type and (3) LiveCode selected as the Output Language.

Just because the options are selected a certain way when the window opens, doesn't mean you can't change them. You can easily change the default settings on this window for Output Language, Vendor, API Key Type, or AI Model - and the changes will be saved into the project or application preferences for FmPro Migrator.

In this example, you can see that LiveCode has been written into the conversion prompt and that MySQL is the output database. This text is fully modifiable giving the developer the option to enter any database server.

#### **FmPro Code Conversion Workbench Demo**

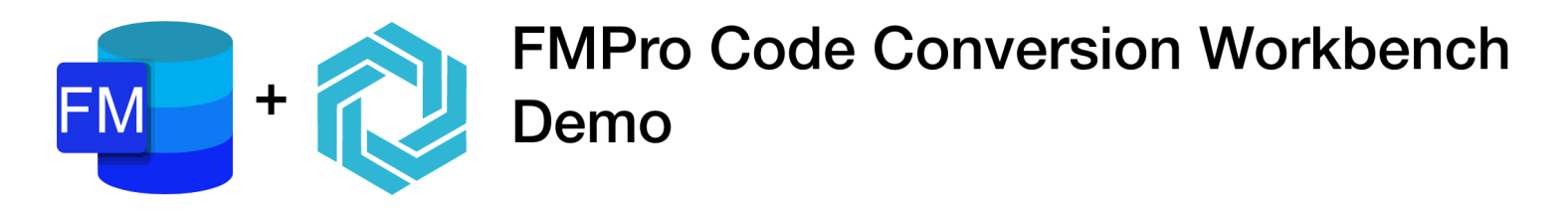

If you forgot to enter your license key or didn't have a license for the AI Accelerated version of FmPro Migrator, then the FmPro Code Conversion Workbench will open in Demo mode. A pre-converted set of sample scripts will be displayed in the grid instead of the scripts from your own FileMaker Pro database. Clicking any of the scripts will display the text "This demo only includes a few scripts." in the Source Script field.

[At the present time, there aren't any FileMaker Pro to LiveCode demo scripts.]

#### <span id="page-43-0"></span>**Using the VFP Code Conversion Workbench - Visual FoxPro to .NET Conversions**

This chapter shows how to use the VFP Code Conversion Workbench. Before performing the code conversion with the FmPro Code Conversion Workbench, you should have already imported the Visual FoxPro project into FmPro Migrator, including tables, relationships, value lists, forms/reports and scripts.

Just because this chapter of the manual is showing the conversion of Visual FoxPro scripts to .NET, it is also possible to convert FileMaker Pro and Microsoft Access code to .NET.

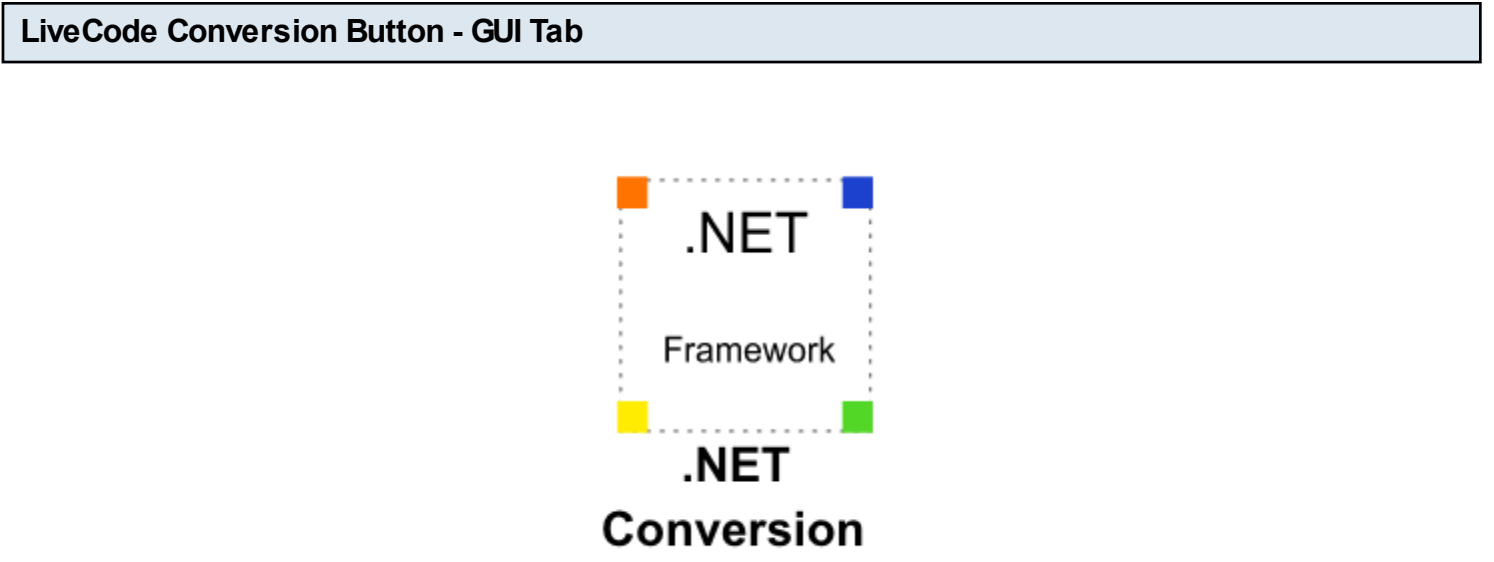

Click the **NET Conversion** button on the GUI tab of the Migration Process window of FmPro Migrator.

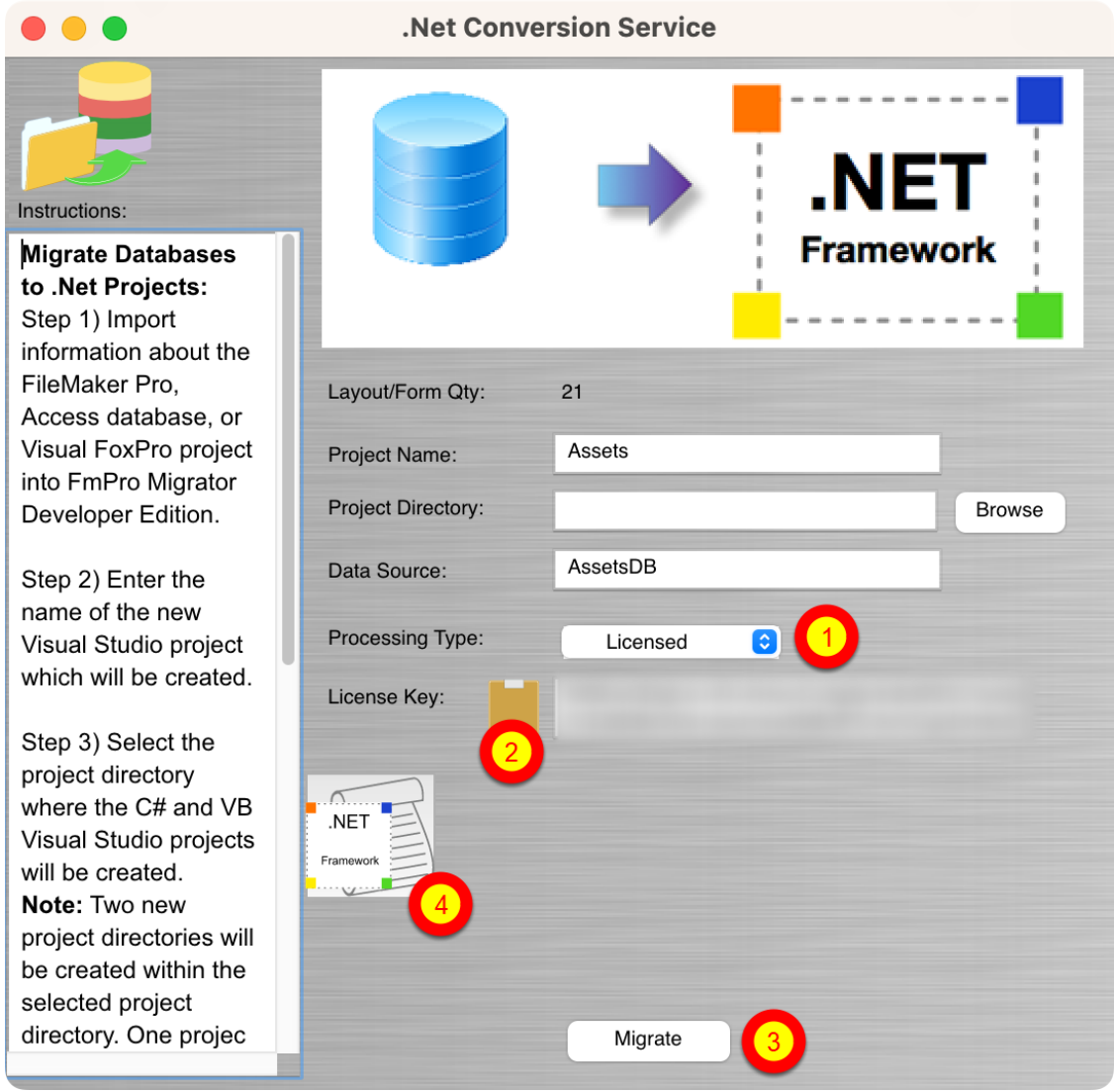

Prior to reaching this step, you should have already imported the Visual FoxPro project into FmPro Migrator using the Visual FoxPro Conversion button on the GUI tab, selected the (1) Licensed item from the Processing Type menu, (2) copied your license key from your purchase email and (3) created your new .NET project with the Migrate button. You are now ready to (4) click the Code Conversion Workbench button.

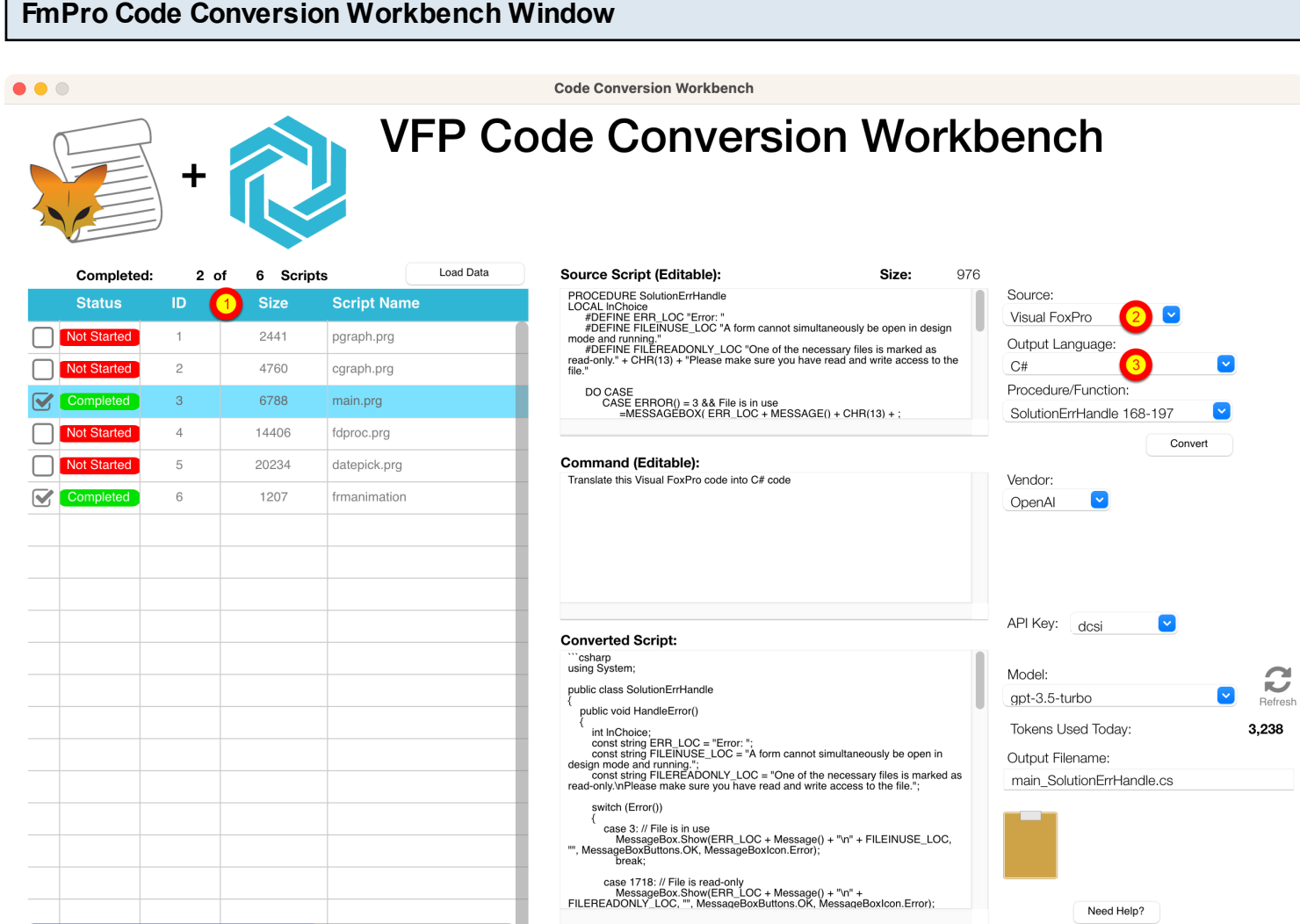

By default, the VFP Code Conversion Workbench window opens with the (1) scripts listed in the grid, (2) Visual FoxPro selected as the Source Database Type and (3) C# selected as the Output Language.

Just because the options are selected a certain way when the window opens, doesn't mean you can't change them. You can easily change the default settings on this window for Output Language, Vendor, API Key Type, or AI Model - and the changes will be saved into the project or application preferences for FmPro Migrator.

#### **VFP Code Conversion Workbench Demo**

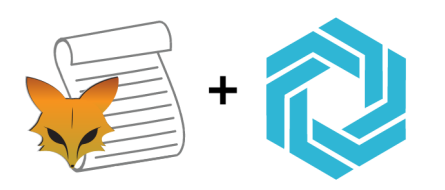

## VFP Code Conversion Workbench Demo

If you forgot to enter your license key or didn't have a license for the AI Accelerated version of FmPro Migrator, then the VFP Code Conversion Workbench will open in Demo mode. Apre-converted set of sample scripts will be displayed in the grid instead of the scripts from your own Visual FoxPro project.

Clicking the Convert button will place the pre-converted script into the Converted Script field.

# <span id="page-47-0"></span>**Troubleshooting**

#### <span id="page-48-0"></span>**Script Too Large - Error Returned From Model**

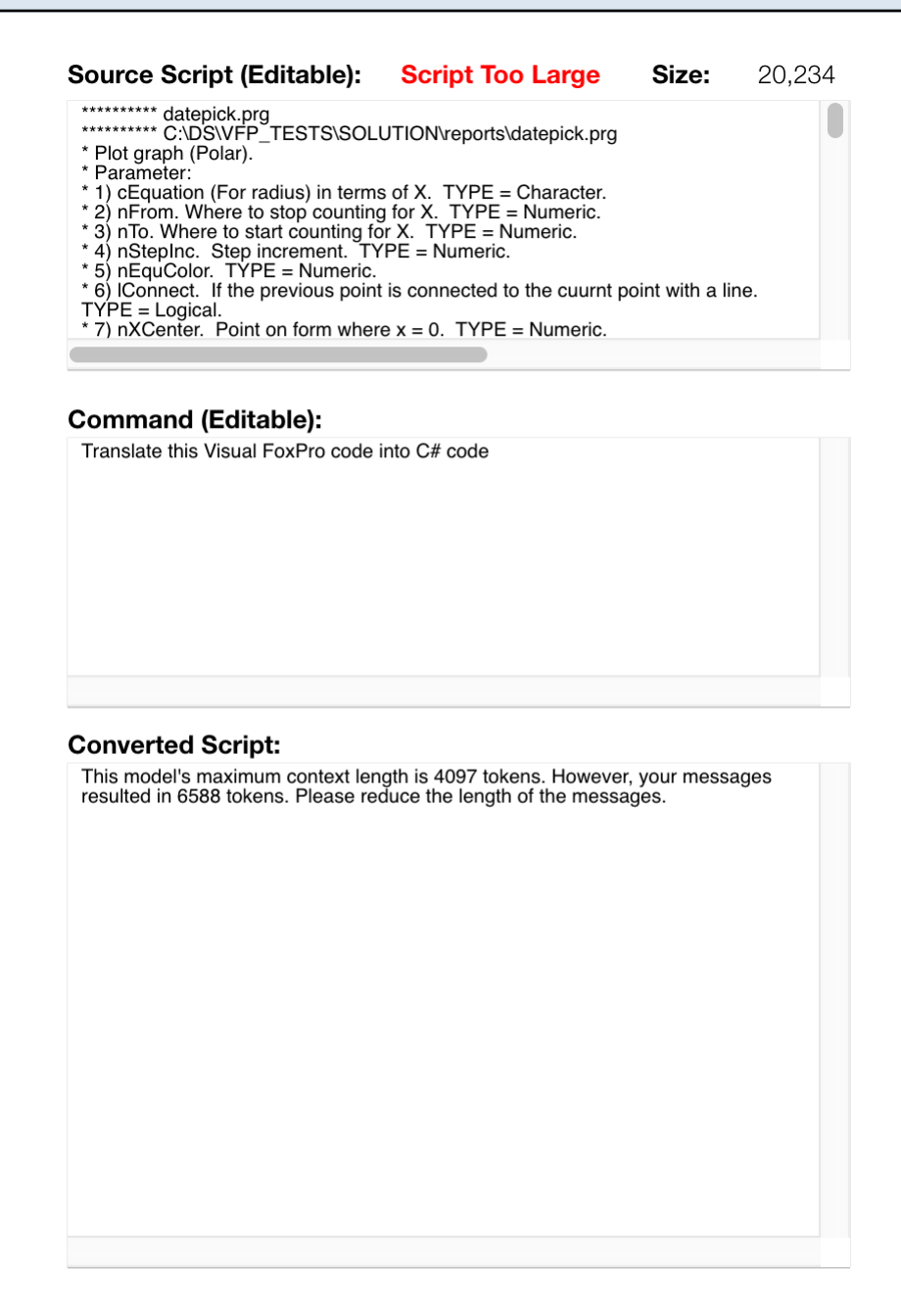

This screenshot shows an example of a large script which exceeds the 4097 tokens available with the selected AI model. This message was returned from the server and it shows that there are 6589 tokens contained in the 20,234 characters of text sent to the model. **A token represents approximately 1 to 3 characters of text.** Fortunately, there are models available with a capacity of up to 16,000 tokens.

1) One potential solution is to use one of the 16K token capacity models like gpt-3.5-turbo-16k.

2) Another option is to try breaking up the script into individual procedures/functions. This can be advantageous even when a 16K model is available because sometimes the larger capacity models get overloaded.

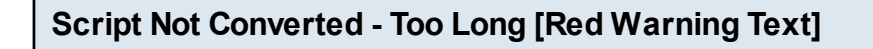

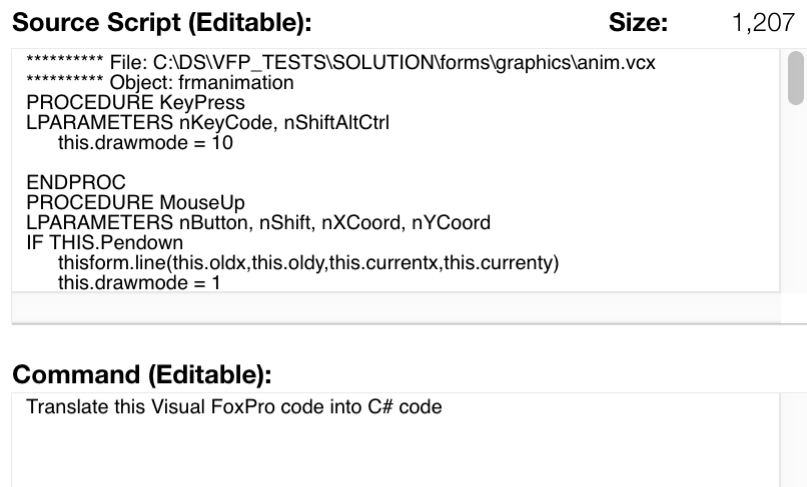

**Script Not Converted - Too Long Converted Script:** 

This error is not returned from the server, it is displayed by the Code Conversion Workbench as a result of not receiving a response from the server. Therefore it is estimated by the software that the result could be due to the script being too long.

But it is also possible that the model was overloaded on the server. The gpt4 model was used for this test and experience has shown that the gpt4 model seems to get overloaded more often than the gpt-3.5-turbo model.

1) One possible solution is to break up the script into smaller amounts of text. Even though the script is reasonably sized, but since this script contains 4 individual procedures they could be converted separately - especially if you really require the additional code conversion quality of the gpt4 model.

2) Switching models from gpt4 to gpt-3.5-turbo is another option.

3) Trying again after a few minutes if the model is overloaded. Sometimes the models seem to work more quickly on weekends compared with during the work week.

4) Verify that your internet connection is functioning properly.